# Q5693A Cassetta postale a 8 scomparti

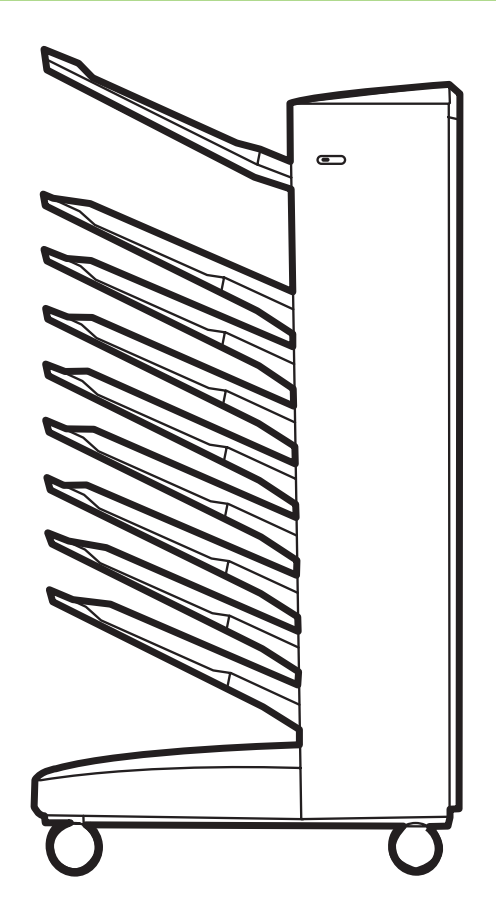

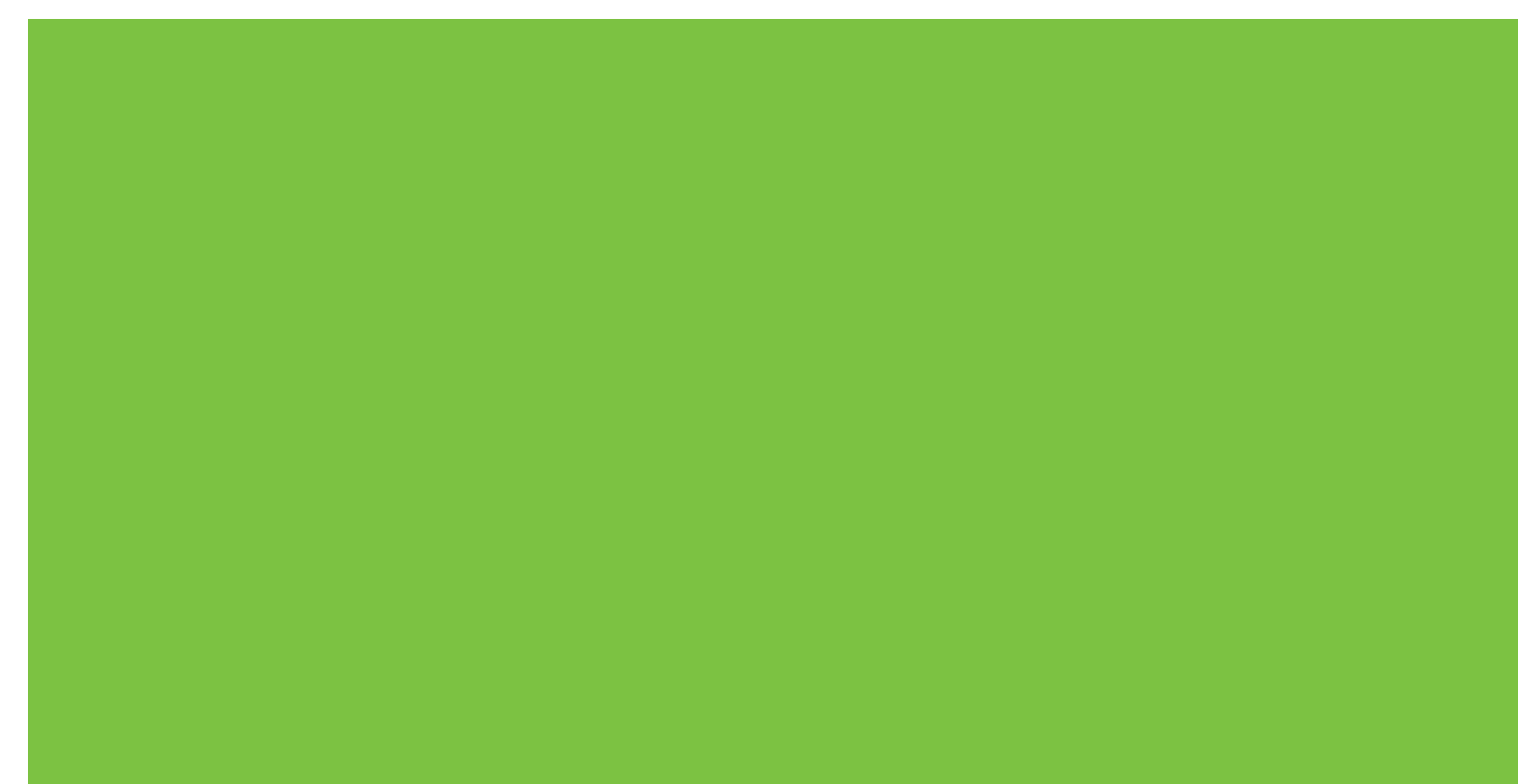

## Cassetta postale a 8 scomparti Guida dell'amministratore

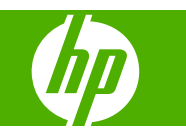

#### **Copyright e Licenza**

© 2007 Copyright Hewlett-Packard Development Company, L.P.

Sono vietati la riproduzione, l'adattamento e la traduzione senza previo consenso scritto, ad eccezione dei casi previsti dalle leggi sui diritti d'autore.

Le informazioni contenute in questo documento sono soggette a modifica senza preavviso.

Le uniche garanzie per i prodotti e i servizi HP sono indicate nelle dichiarazioni esplicite di garanzia fornite in accompagnamento a tali prodotti e servizi. Nessuna disposizione del presente documento può essere interpretata come garanzia aggiuntiva. HP non sarà responsabile di omissioni o errori tecnici ed editoriali contenuti nel presente documento.

Numero parte: Q5693-90906

Edition 1, 10/2007

Marchi registrati

Microsoft®, Windows®, Windows® XP e Windows™ Vista sono marchi registrati negli Stati Uniti di Microsoft Corporation.

PostScript® è un marchio commerciale della Adobe Systems Incorporated.

## **Sommario**

#### **[1 Informazioni di base sul prodotto](#page-6-0)**

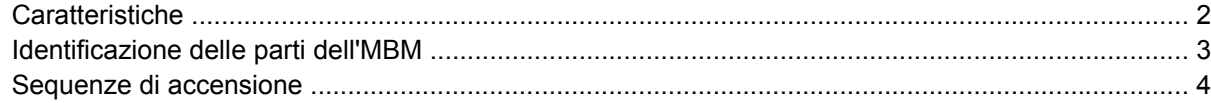

#### **[2 Configurazione dell'MBM per l'ambiente di lavoro](#page-10-0)**

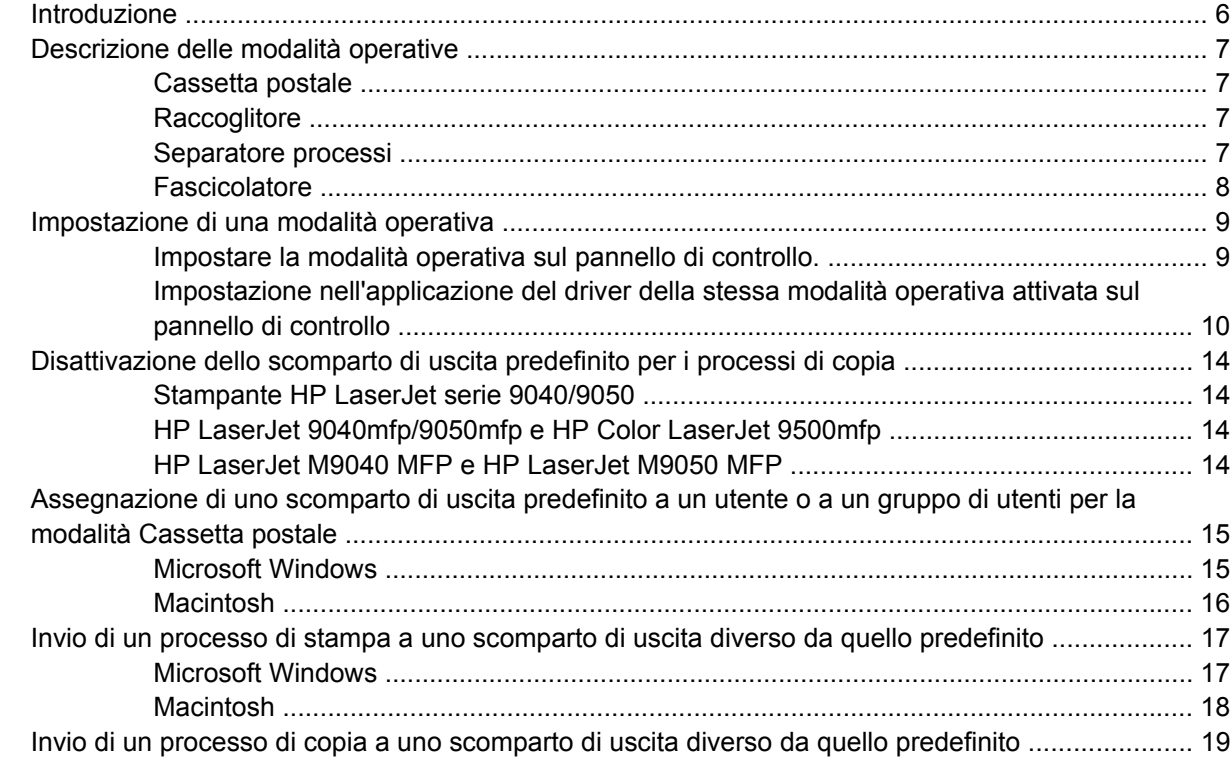

#### **[3 Soluzione dei problemi](#page-26-0)**

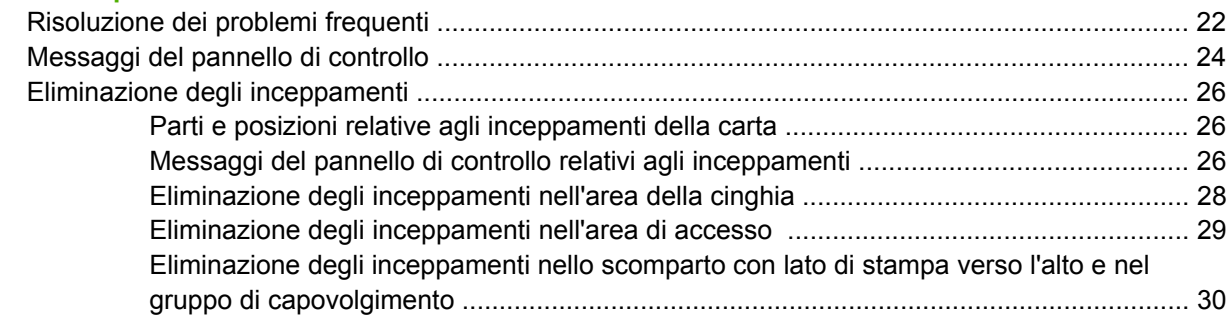

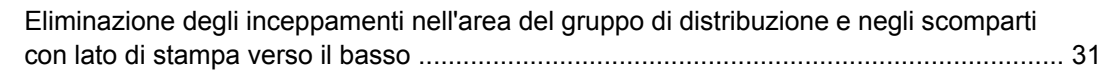

#### 4 Informazioni relative all'assistenza

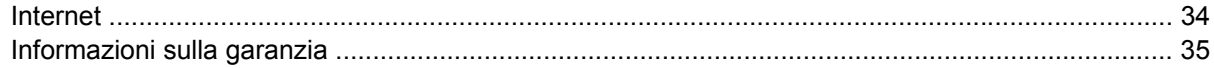

#### Appendice A Tabella di riepilogo delle modalità operative

#### **Appendice B Specifiche**

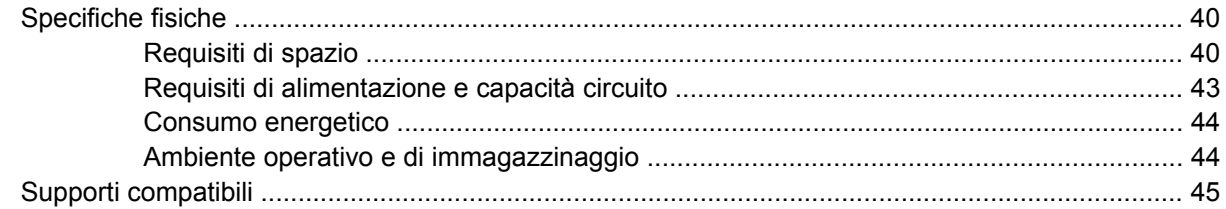

#### Appendice C Informazioni sulle normative

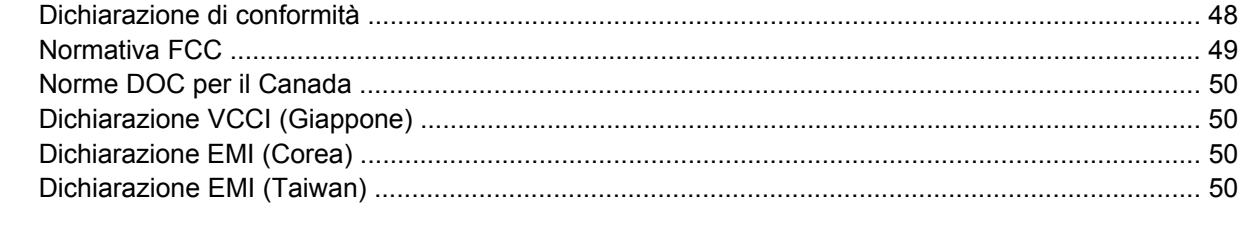

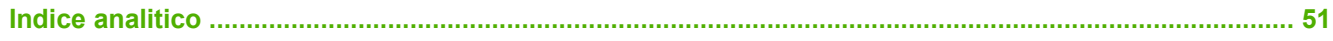

## <span id="page-6-0"></span>**1 Informazioni di base sul prodotto**

La Cassetta postale a 8 scomparti HP (MBM, MultiBin Mailbox, cassetta postale a più scomparti) facilita la condivisione di una stampante tra più utenti situati in reparti o gruppi di lavoro diversi all'interno di un ambiente di rete condiviso. L'MBM è collegata a una stampante o a una periferica multifunzione (MFP, MultiFunction Peripheral) e fornisce più scomparti di uscita che possono essere assegnati a un utente o a un gruppo di utenti.

L'MBM può essere utilizzata con i seguenti prodotti HP:

- Stampanti HP LaserJet serie 9040
- **Stampanti HP LaserJet serie 9050**
- HP LaserJet 9040mfp
- HP LaserJet 9050mfp
- HP Color LaserJet 9500mfp
- HP LaserJet M9040 MFP
- HP LaserJet M9050 MFP

## <span id="page-7-0"></span>**Caratteristiche**

L'MBM presenta le seguenti caratteristiche:

- L'MBM è in grado di stampare o copiare fino a 50 pagine al minuto (ppm).
- Lo scomparto con lato di stampa verso l'alto (scomparto superiore sinistro) può contenere fino a 125 fogli di carta da 75 grammi per metro quadrato (g/m 2) (fine da 20 lb). I processi vengono impilati in ordine inverso.
- Gli scomparti con lato di stampa verso il basso possono contenere fino a 250 fogli di carta da 75 g/m2 (fine da 20 lb) ciascuno. I processi vengono impilati seguendo l'ordine di stampa.
- È possibile utilizzare l'MBM come cassetta postale, raccoglitore, separatore processi o fascicolatore.
	- Cassetta postale: gli otto scomparti con lato di stampa verso il basso possono essere assegnati a un utente o a un gruppo di utenti. Tutti i processi inviati da un utente o un gruppo di utenti vengono indirizzati allo scomparto corrispondente. Si tratta della modalità operativa predefinita.
	- Raccoglitore: l'MBM può funzionare come raccoglitore. Grazie agli otto scomparti con lato di stampa verso il basso, può raccogliere fino a 2000 fogli di carta da 75g/m2 (fine da 20 lb). I processi vengono inviati al primo scomparto in basso disponibile (vuoto). I processi più grandi vengono impilati nello scomparto successivo.
	- Separatore processi: i processi vengono inviati al primo scomparto disponibile (vuoto) a partire da quello superiore fino allo scomparto inferiore; i processi possono comprendere l'originale e le relative copie.
	- Fascicolatore: le copie di un singolo processo vengono inviate a scomparti consecutivi.
- Oltre che per tutti i supporti compatibili con gli scomparti di uscita, lo scomparto con lato di stampa verso l'alto può essere utilizzato per cartoncino, buste, etichette e lucidi. Per ulteriori informazioni sui supporti compatibili, vedere [Supporti compatibili a pagina 45](#page-50-0).

## <span id="page-8-0"></span>**Identificazione delle parti dell'MBM**

**Figura 1-1** HP LaserJet (sinistra) e HP LaserJet MFP (destra)

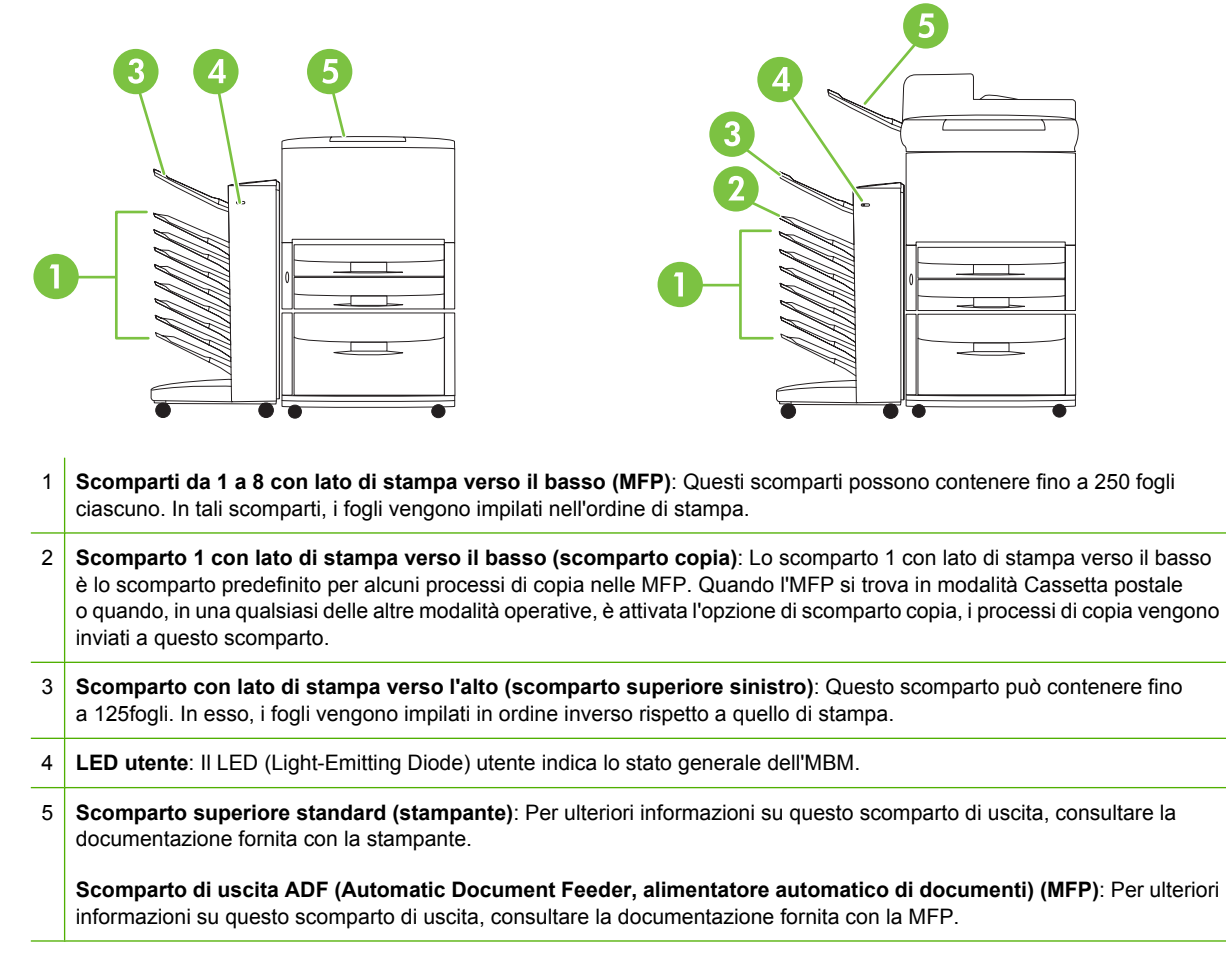

**E NOTA:** Per ulteriori informazioni sugli scomparti di uscita designati per la ricezione di copie e processi di stampa, vedere [Introduzione a pagina 6.](#page-11-0)

## <span id="page-9-0"></span>**Sequenze di accensione**

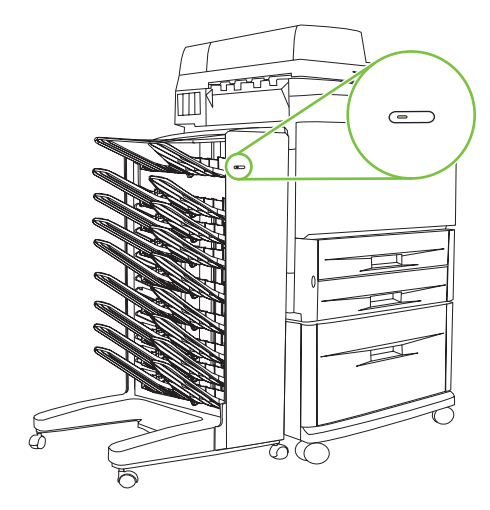

Il LED utente, situato sulla parte anteriore dell'MBM, indica lo stato della periferica. Per interpretare lo stato della periferica utilizzando il LED utente, fare riferimento alla seguente tabella.

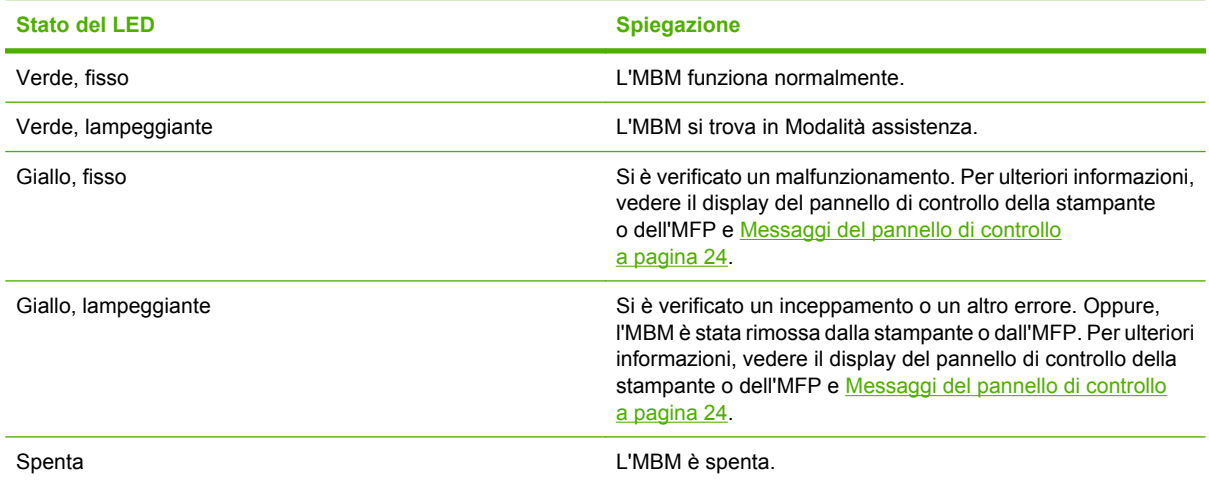

## <span id="page-10-0"></span>**2 Configurazione dell'MBM per l'ambiente di lavoro**

In questo capitolo vengono fornite informazioni sui seguenti argomenti:

- [Introduzione](#page-11-0)
- [Descrizione delle modalità operative](#page-12-0)
- [Impostazione di una modalità operativa](#page-14-0)
- [Disattivazione dello scomparto di uscita predefinito per i processi di copia](#page-19-0)
- [Assegnazione di uno scomparto di uscita predefinito a un utente o a un gruppo di utenti per la](#page-20-0) [modalità Cassetta postale](#page-20-0)
- [Invio di un processo di stampa a uno scomparto di uscita diverso da quello predefinito](#page-22-0)
- [Invio di un processo di copia a uno scomparto di uscita diverso da quello predefinito](#page-24-0)

**E** NOTA: Le illustrazioni contenute in questa sezione presentano il testo in lingua inglese. A seconda del sistema operativo in uso e delle impostazioni attive, le schermate potrebbero essere diverse dalle illustrazioni qui riportate.

## <span id="page-11-0"></span>**Introduzione**

Una volta installato il driver della stampante, prima di poter utilizzare l'MBM è necessario configurarla nell'applicazione software del driver della stampante e sul pannello di controllo.

Se l'MBM è collegata a una stampante o a una periferica MFP, uno scomparto di uscita viene impostato per essere il primo o l'unico scomparto per la ricezione delle copie (scomparto copia) o dei processi di stampa. Fare riferimento alla tabella seguente per ulteriori informazioni sugli scomparti di uscita designati per la ricezione di copie e processi di stampa. Per ulteriori informazioni, vedere *[Invio di un](#page-24-0)* [processo di copia a uno scomparto di uscita diverso da quello predefinito a pagina 19](#page-24-0).

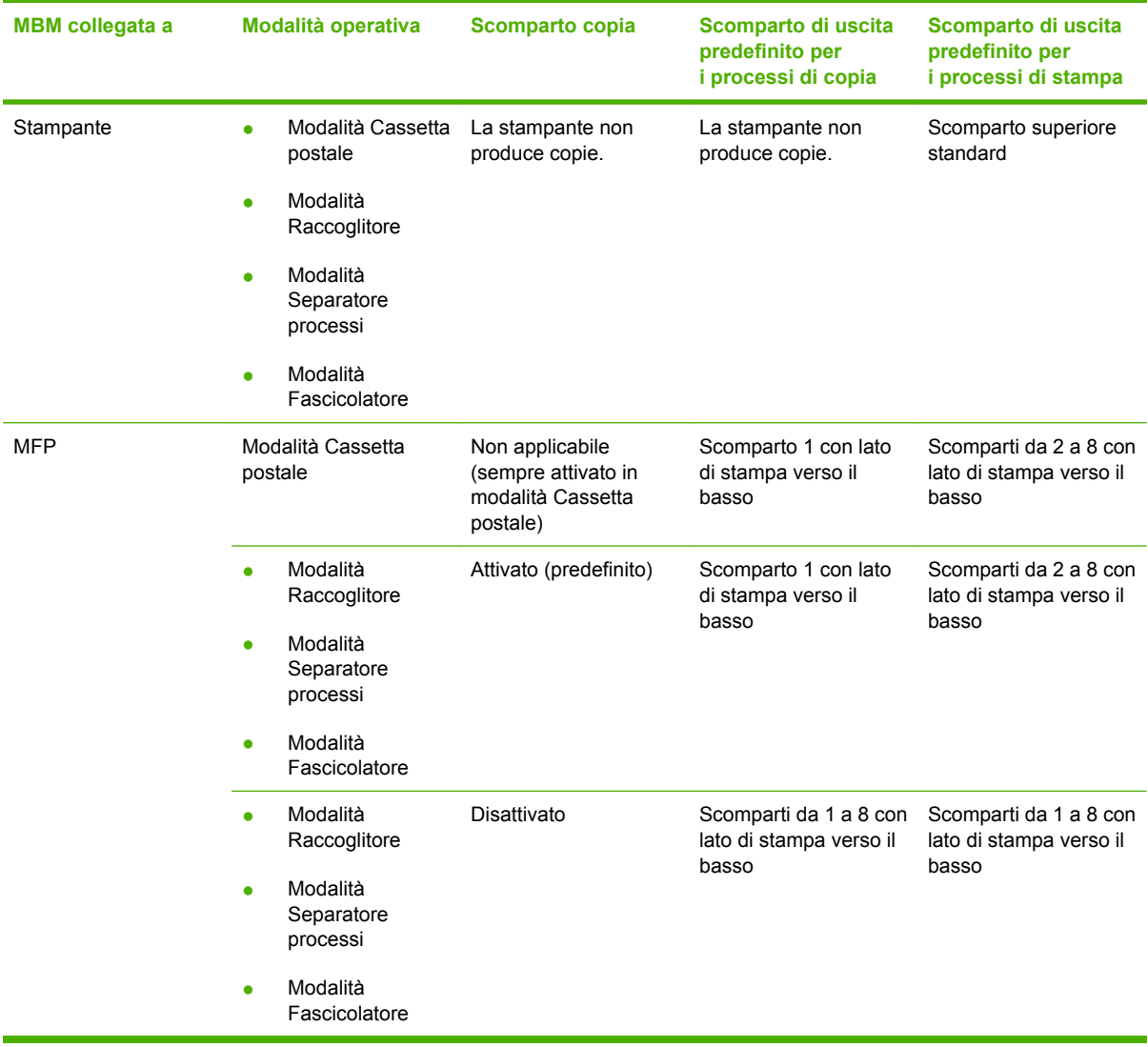

## <span id="page-12-0"></span>**Descrizione delle modalità operative**

L'MBM dispone di quattro modalità operative.

**E** NOTA: Quando l'MBM è collegata a una periferica multifunzione (MFP), lo scomparto 1 con lato di stampa verso il basso è designato per i processi di copia (impostazione predefinita) e non è disponibile nell'applicazione software del driver della stampante. I rimanenti sette scomparti di uscita sono invece disponibili nell'applicazione del driver. Quando si cambia modalità operativa, la stampante o l'MFP viene riavviata

#### **Cassetta postale**

Gli otto scomparti con lato di stampa verso il basso (sette scomparti quando l'MBM è collegata a un'MFP) possono essere assegnati a singoli utenti o a gruppi di utenti. Tutti i processi inviati da un utente o un gruppo di utenti vengono indirizzati allo scomparto corrispondente. Si tratta della modalità operativa predefinita. Quando la modalità Cassetta postale è selezionata, ciascuno scomparto di uscita è disponibile come destinazione di uscita nell'applicazione software del driver della stampante e sul pannello di controllo.

Lo scomparto con lato di stampa verso l'alto (scomparto superiore sinistro) può contenere fino a 125 fogli mentre ciascuno scomparto con lato di stampa verso il basso può contenere fino a 250 fogli. Quando uno scomparto di uscita assegnato è pieno, la stampante o l'MFP interrompe la stampa finché non vengono rimossi i supporti dallo scomparto.

#### **Raccoglitore**

L'MBM può essere utilizzata come raccoglitore. Grazie agli otto scomparti con lato di stampa verso il basso, è possibile impilare fino a 2000 fogli. I processi vengono inviati agli scomparti di uscita a partire dal primo in basso disponibile (scomparto con lato di stampa verso il basso). Quando uno scomparto di uscita è pieno, il processo corrente o un nuovo processo viene inviato a quello successivo disponibile finché non si riempie. I processi più grandi vengono impilati nello scomparto successivo. Quando si seleziona la modalità Raccoglitore, non è possibile selezionare lo scomparto di destinazione.

Quando uno scomparto di uscita è pieno, il processo viene automaticamente inviato a quello successivo disponibile. Quando tutti gli scomparti con lato di stampa verso il basso sono pieni, la stampante o l'MFP interrompe la stampa e indica (sulla stampante o sul display del pannello di controllo dell'MFP) che il raccoglitore è pieno. Affinché la stampante o l'MFP possa procedere con la stampa, è necessario rimuovere qualsiasi supporto partendo dallo scomparto superiore con lato di stampa verso il basso (scomparto 1) e così via.

**E** NOTA: Non rimuovere i supporti dal primo scomparto con lato di stampa verso il basso (scomparto 1) per poi reinserirli in questo scomparto. Se il supporto viene rimosso e reinserito, si verifica un errore nell'ordine di fascicolazione.

#### **Separatore processi**

I processi vengono inviati a uno scomparto di uscita disponibile (vuoto) a partire da quello superiore fino allo scomparto inferiore; i processi possono comprendere l'originale e le relative copie. Se non vi sono scomparti vuoti, un processo viene inviato prima allo scomparto superiore e, se questo risulta pieno, agli scomparti successivi fino a quello inferiore. Lo scomparto a cui viene inviato il processo viene definito scomparto di destinazione. Quando si seleziona la modalità Separatore processi, non è possibile selezionare lo scomparto di destinazione.

<span id="page-13-0"></span>Quando lo scomparto di destinazione è vuoto, la stampante o l'MFP interrompe la stampa (anche se gli altri scomparti non sono pieni). Affinché la stampante o l'MFP possa procedere con la stampa, è necessario rimuovere i supporti dallo scomparto di destinazione.

#### **Fascicolatore**

Ogni copia di un singolo processo di stampa o di copia viene inviata a uno scomparto di uscita separato, a partire dallo scomparto superiore con lato di stampa verso il basso fino a quello inferiore. Se una copia viene inviata allo scomparto inferiore, la copia successiva viene indirizzata allo scomparto superiore con lato di stampa verso il basso e il processo di invio viene ripetuto. Quando si seleziona questa modalità, non è possibile selezionare lo scomparto di destinazione.

Se un processo di stampa o di copia viene inviato a uno scomparto pieno, la stampante o l'MFP interrompe la stampa (anche se gli altri scomparti non sono pieni). Affinché la stampante o l'MFP possa procedere con la stampa, è necessario rimuovere i supporti dallo scomparto pieno.

## <span id="page-14-0"></span>**Impostazione di una modalità operativa**

Impostare la modalità operativa sul pannello di controllo della stampante o dell' MFP. Configurare il driver della stampante per tutti i client in modo corrispondente alla modalità operativa impostata sul pannello di controllo.

#### **Impostare la modalità operativa sul pannello di controllo.**

#### **Stampante HP LaserJet serie 9040/9050**

- **1.** Utilizzare  $\triangle$  o  $\triangledown$  per passare a CONFIGURA PERIFERICA e premere  $\triangledown$ .
- **2.** Utilizzare  $\triangle$  o  $\triangledown$  per passare a CONFIGURAZIONE MBM-8 e premere  $\triangledown$ .
- **3.** Utilizzare  $\triangle$  o  $\nabla$  per passare a Modalità operativa e premere  $\nabla$ .
- **4.** Utilizzare  $\triangle$  o  $\triangledown$  per scorrere fino alla modalità operativa desiderata e premere  $\triangledown$ La stampante si spegne e si riaccende.
- **5.** Continuare con [Impostazione nell'applicazione del driver della stessa modalità operativa attivata](#page-15-0) [sul pannello di controllo a pagina 10.](#page-15-0)

#### **HP LaserJet 9040mfp/9050mfp e HP Color LaserJet 9500mfp**

- **1.** Premere il pulsante Menu.
- **2.** Scorrere le voci e toccare CONFIGURA PERIFERICA.
- **3.** Scorrere le voci e toccare CONFIGURAZIONE MBM-8.
- **4.** Scorrere le voci e toccare Modalità operativa.
- **5.** Scorrere fino alla modalità operativa desiderata e toccare OK. Accanto all'opzione selezionata viene visualizzato un asterisco (\*). L'MFP si spegne e si riaccende.
- **6.** Continuare con [Impostazione nell'applicazione del driver della stessa modalità operativa attivata](#page-15-0) [sul pannello di controllo a pagina 10.](#page-15-0)

#### **HP LaserJet M9040 MFP e HP LaserJet M9050 MFP**

- **1.** Scorrere le voci e toccare Amministrazione.
- **2.** Scorrere le voci e toccare Comportamento dei dispositivi.
- **3.** Scorrere le voci e toccare CONFIGURAZIONE MBM-8.
- **4.** Toccare Modalità operativa.
- **5.** Scorrere fino alla modalità operativa desiderata e toccare Salva. L'MFP si spegne e si riaccende.
- **6.** Continuare con [Impostazione nell'applicazione del driver della stessa modalità operativa attivata](#page-15-0) [sul pannello di controllo a pagina 10.](#page-15-0)

#### <span id="page-15-0"></span>**Impostazione nell'applicazione del driver della stessa modalità operativa attivata sul pannello di controllo**

L'impostazione della modalità operativa nel driver della stampante deve corrispondere a quella selezionata sul pannello di controllo in modo che i processi di stampa e di copia vengano inviati allo scomparto di destinazione previsto.

#### **Windows**

- **E NOTA:** Per sfruttare completamente le funzionalità di gestione della carta della stampante e dell'MFP, impostare la modalità operativa nel driver della stampante per ogni utente.
	- **1.** Per i computer con Windows® 2000, Windows® XP, Windows Server 2003 e Windows™ Vista nella visualizzazione classica, fare clic su **Start**, selezionare **Impostazioni** e quindi **Stampanti**.

Per i computer con Windows XP e Windows Server 2003 nella visualizzazione predefinita, fare clic su **Start** e selezionare **Stampanti e fax**.

Per i computer con Windows Vista nella visualizzazione predefinita, fare clic su **Start**, selezionare **Pannello di controllo** e quindi **Stampante** nella categoria **Hardware e suoni**.

- **2.** Fare clic con il pulsante destro del mouse sull'icona del prodotto HP, quindi su **Proprietà**.
- **3.** Fare clic sulla scheda **Impostazioni periferica**.
- **4.** Effettuare una delle seguenti operazioni:
	- Per la configurazione automatica, in **Opzioni installabili**, fare clic su **Aggiorna ora** nell'elenco **Configurazione automatica**.

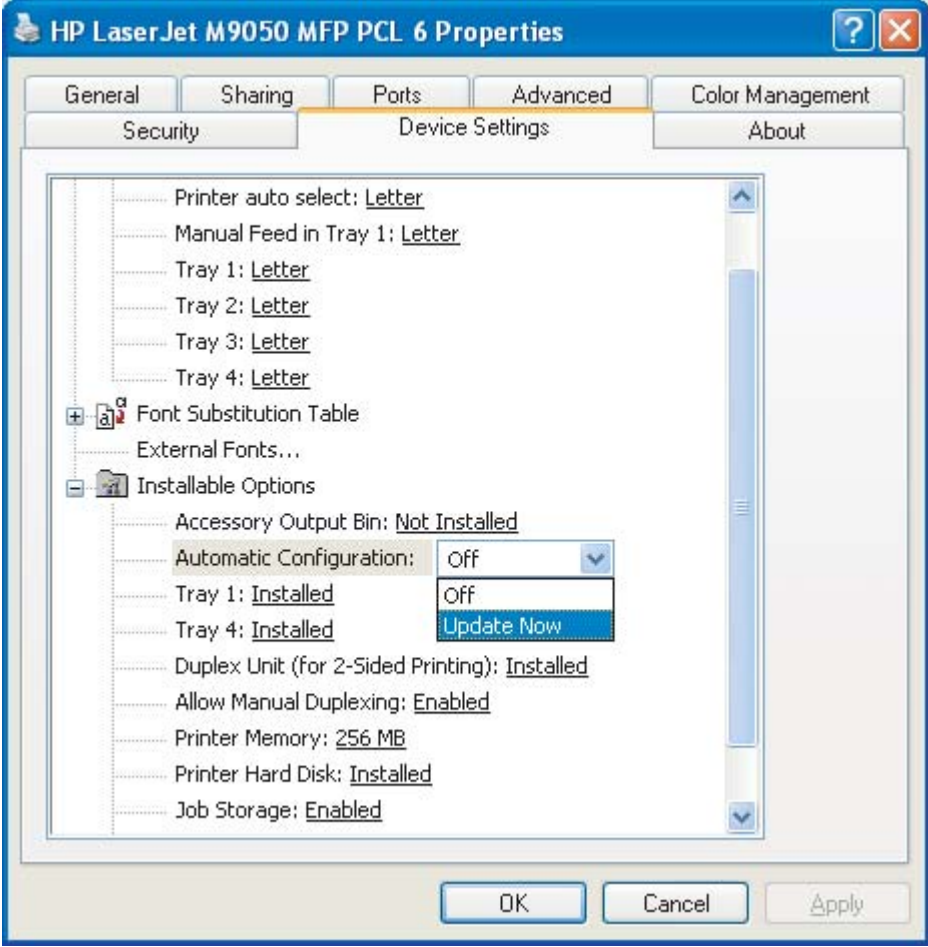

Per la configurazione manuale, in Opzioni installabili, selezionare la modalità operativa appropriata nell'elenco **Scomparto di uscita accessorio**.

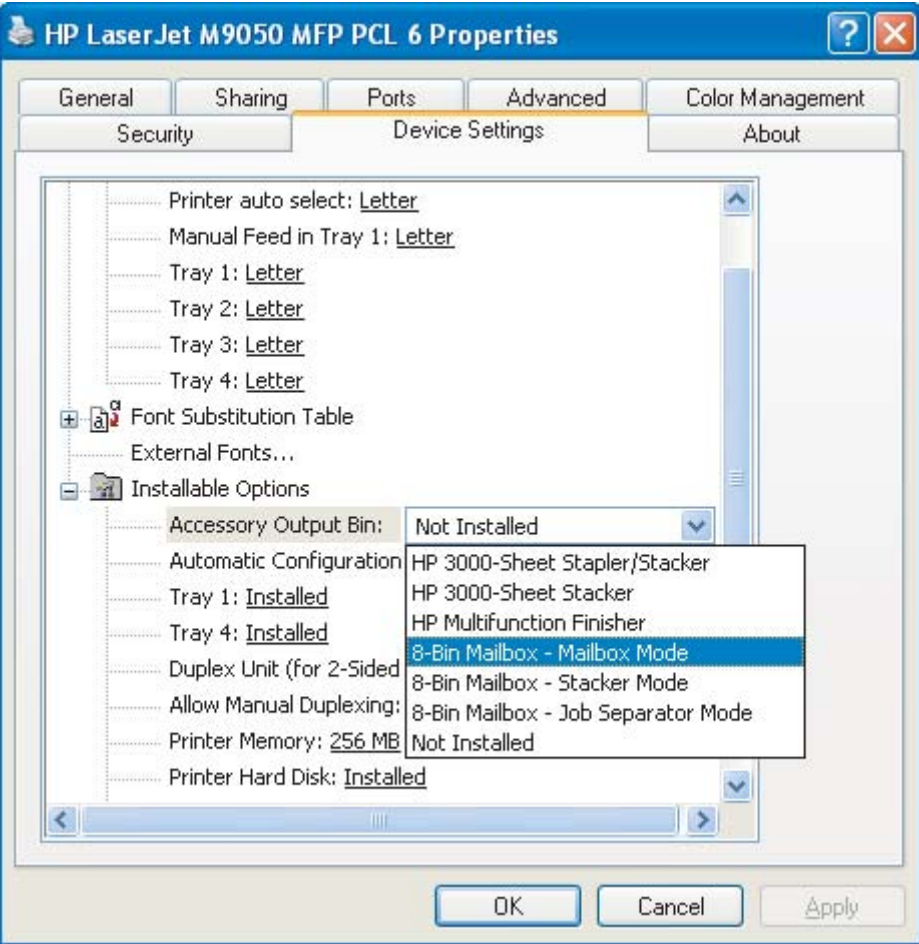

**5.** Fare clic su **OK** per salvare le impostazioni.

#### **Mac OS X**

- **1.** Nel menu **Apple**, fare clic su **Preferenze di Sistema**.
- **2.** Nella finestra di dialogo **Preferenze di Sistema**, fare clic su **Stampa e fax**.
- **3.** Fare clic sul pulsante **Imposta stampanti**. Viene visualizzato **Elenco Stampanti**.
- **4.** Selezionare il prodotto HP, quindi fare clic su **Mostra info** nel menu **Stampanti**.
- **5.** Selezionare il pannello **Opzioni installabili**.

**6.** Nell'elenco **Scomparti di uscita accessori**, selezionare **Cassetta postale a più scomparti HP**.

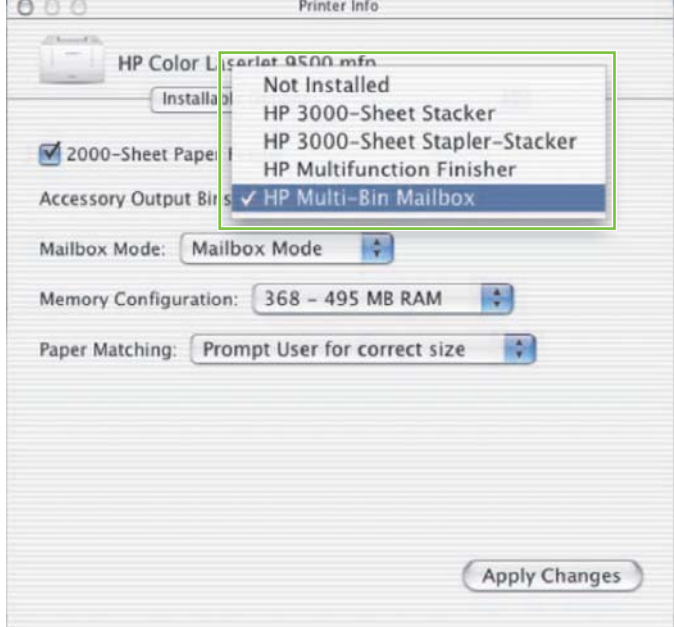

**7.** Nell'elenco **Modalità Cassetta postale**, selezionare la modalità operativa appropriata, quindi fare clic su **Applica modifiche**.

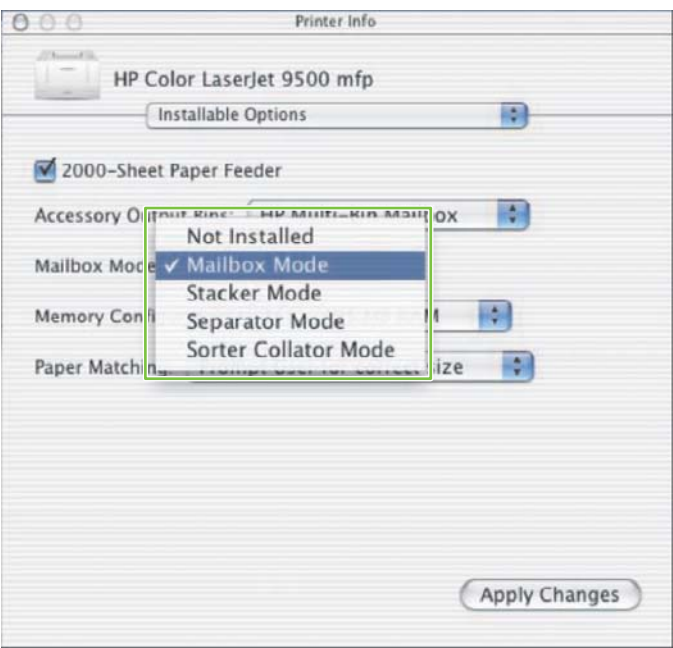

## <span id="page-19-0"></span>**Disattivazione dello scomparto di uscita predefinito per i processi di copia**

Se l'MBM è collegata a un'MFP, lo scomparto 1 con lato di stampa verso il basso è destinato ai processi di copia standard nelle seguenti modalità operative:

- Raccoglitore
- Separatore processi
- Fascicolatore

Se lo scomparto copia è disattivato, i processi di copia standard vengono inviati agli scomparti da 1 a 8 con lato di stampa verso il basso per le modalità Raccoglitore, Separatore processi e Fascicolatore.

**NOTA:** Questa opzione non è valida per la modalità Cassetta postale. Quando si utilizza la modalità Cassetta postale, viene usato sempre lo scomparto 1 con lato di stampa verso il basso per i processi di copia.

#### **Stampante HP LaserJet serie 9040/9050**

- **1.** Utilizzare  $\triangle$  o  $\triangledown$  per passare a CONFIGURA PERIFERICA e premere  $\triangledown$ .
- **2.** Utilizzare  $\triangle$  o  $\triangledown$  per passare a CONFIGURAZIONE MBM-8 e premere  $\triangledown$ .
- **3.** Utilizzare  $\triangle$  o  $\nabla$  per passare a Scomparto copiatrice e premere  $\nabla$ .
- 4. Utilizzare **o v** per scorrere fino all'opzione di attivazione/disattivazione dello scomparto copia, quindi premere  $\blacktriangleright$ .

#### **HP LaserJet 9040mfp/9050mfp e HP Color LaserJet 9500mfp**

- **1.** Premere il pulsante Menu.
- **2.** Scorrere le voci e toccare CONFIGURA PERIFERICA.
- **3.** Scorrere le voci e toccare CONFIGURAZIONE MBM-8.
- **4.** Scorrere le voci e toccare Scomparto copiatrice.
- **5.** Scorrere fino all'opzione di attivazione/disattivazione dello scomparto copia, quindi toccare OK.

#### **HP LaserJet M9040 MFP e HP LaserJet M9050 MFP**

- **1.** Scorrere le voci e toccare Amministrazione.
- **2.** Scorrere le voci e toccare Comportamento dei dispositivi.
- **3.** Scorrere le voci e toccare CONFIGURAZIONE MBM-8.
- **4.** Toccare Scomparto copiatrice.
- **5.** Toccare Attivato o Disattivato e quindi Salva.

### <span id="page-20-0"></span>**Assegnazione di uno scomparto di uscita predefinito a un utente o a un gruppo di utenti per la modalità Cassetta postale**

Quando la Cassetta postale a 8 scomparti HP (MBM) è configurata come cassetta postale, gli scomparti di uscita possono essere assegnati a utenti o gruppi di utenti. Questa funzione è disponibile nell'applicazione software del driver della stampante.

#### **Microsoft Windows**

**1.** Per i computer con Windows 2000, Windows XP, Windows Server 2003 e Windows Vista nella visualizzazione classica, fare clic su **Start**, selezionare **Impostazioni** e quindi **Stampanti**.

Per i computer con Windows XP e Windows Server 2003 nella visualizzazione predefinita, fare clic su **Start** e selezionare **Stampanti e fax**.

Per i computer con Windows Vista nella visualizzazione predefinita, fare clic su **Start**, selezionare **Pannello di controllo** e quindi **Stampante** nella categoria **Hardware e suoni**.

**2.** Fare clic con il pulsante destro del mouse sull'icona del prodotto HP, quindi su **Preferenze di stampa**.

<span id="page-21-0"></span>**3.** Nella scheda **Output**, selezionare lo scomparto di uscita appropriato, quindi fare clic su **OK**.

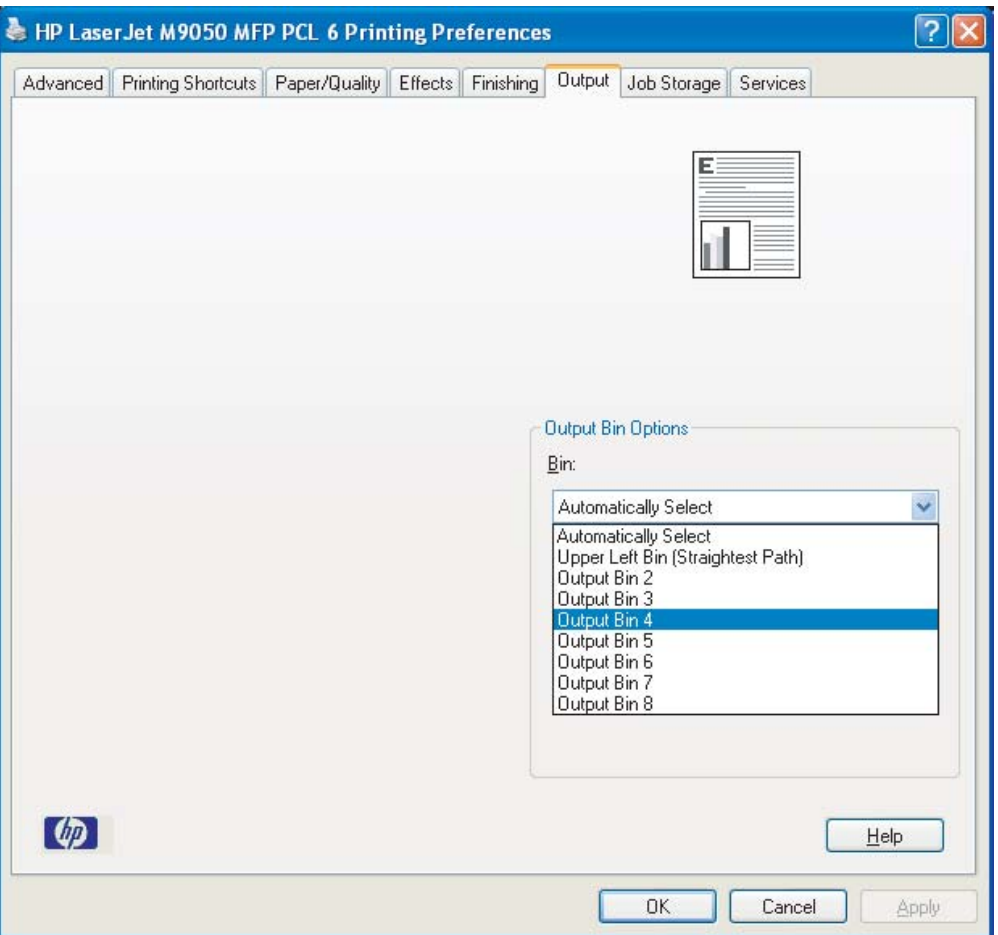

**4.** Ripetere i punti da 1 a 3 per ciascun utente.

#### **Macintosh**

È possibile assegnare uno scomparto di uscita predefinito a un utente o a un gruppo di utenti per la modalità Cassetta postale creando una impostazione rapida nel driver della stampante che specifichi lo scomparto di uscita appropriato.

- **1.** Sul computer dell'utente per il quale si desidera eseguire l'assegnazione, aprire un documento e fare clic su **Stampa** nel menu **File**.
- **2.** Selezionare lo scomparto di uscita appropriato.
- **3.** Nel menu a comparsa **Impostazioni rapide operazione di stampa**, fare clic su **Salva con nome** e digitare un nome per l'impostazione rapida.

### <span id="page-22-0"></span>**Invio di un processo di stampa a uno scomparto di uscita diverso da quello predefinito**

Dal momento che nelle modalità Raccoglitore, Separatore processi e Fascicolatore non è possibile specificare uno scomparto di uscita con lato di stampa verso il basso a cui inviare i processi di stampa, l'opzione dello scomparto per queste modalità è **Scomparti di uscita 1-8** (per le stampanti) o **Scomparti di uscita 2-8** (per le periferiche MFP). Quando l'MBM è collegata a una periferica MFP, lo scomparto di uscita 1 non è disponibile nell'applicazione software del driver della stampante.

#### **Microsoft Windows**

- **1.** Aprire un documento e fare clic su **Stampa** nel menu **File**.
- **2.** Fare clic su **Imposta** o **Proprietà**. Le opzioni possono variare a seconda del programma in uso.
- **3.** Fare clic sulla scheda **Output** o **Destinazione**.
- **4.** Nell'elenco **Scomparto**, selezionare uno scomparto di uscita e quindi fare clic su **OK**.

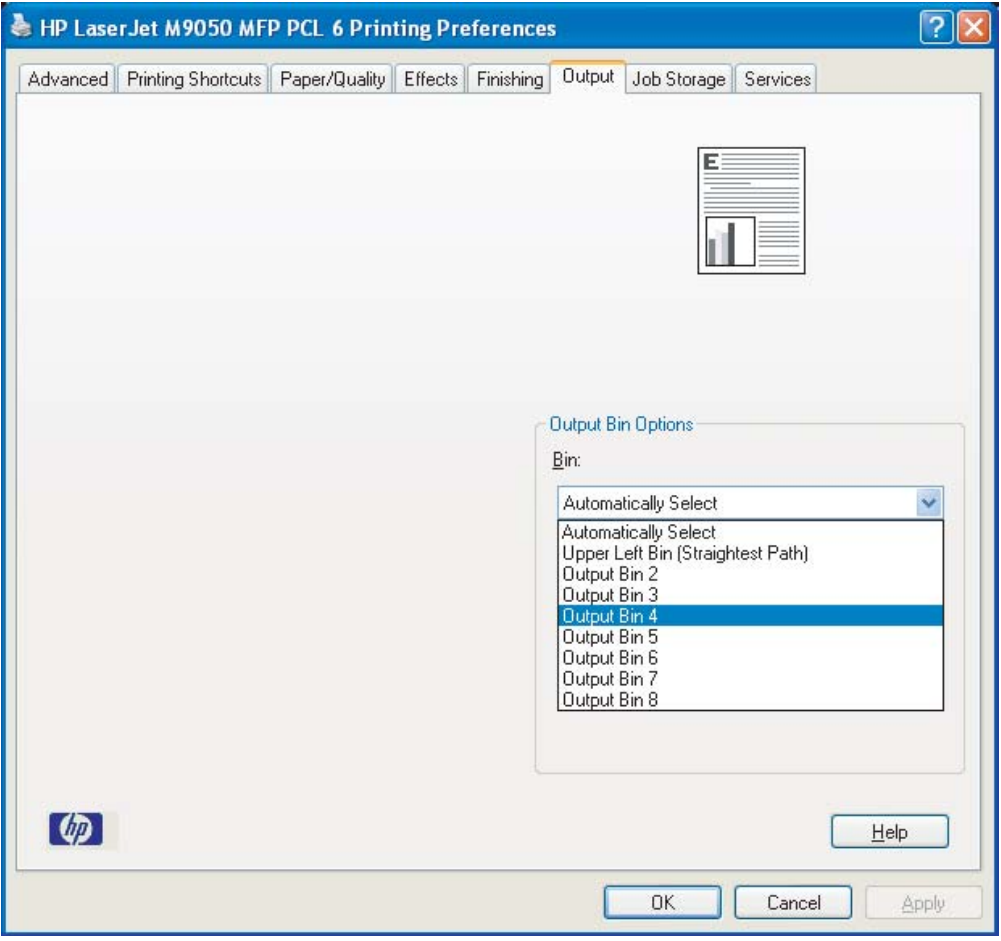

#### <span id="page-23-0"></span>**Macintosh**

- **1.** Nel menu **File**, fare clic su **Stampa**.
- **2.** Selezionare il pannello **Finitura**.
- **3.** Nell'elenco **Destinazione di uscita**, selezionare **Cassetta postale a 8 scomparti**.
- **4.** Nell'elenco **Opzioni cassetta postale**, selezionare lo scomparto di uscita appropriato, quindi fare clic su **Stampa**.

### <span id="page-24-0"></span>**Invio di un processo di copia a uno scomparto di uscita diverso da quello predefinito**

#### **HP LaserJet 9040mfp/9050mfp e HP Color LaserJet 9500mfp**

- **1.** Toccare l'icona di copia sul display del pannello di controllo.
- **2.** Toccare IMPOSTAZIONI COPIA, quindi la scheda **Avanzate**.
- **3.** Selezionare lo scomparto di uscita per il processo di copia.

#### **HP LaserJet M9040 MFP e HP LaserJet M9050 MFP**

- **1.** Toccare Copia.
- **2.** Scorrere le voci e toccare Scomparto di uscita.
- **3.** Scelta dello scomparto di uscita
- **4.** Toccare OK.

Le opzioni dello scomparto di uscita disponibili per i processi di copia sono diverse a seconda della modalità operativa. Fare riferimento alla seguente tabella per ulteriori informazioni.

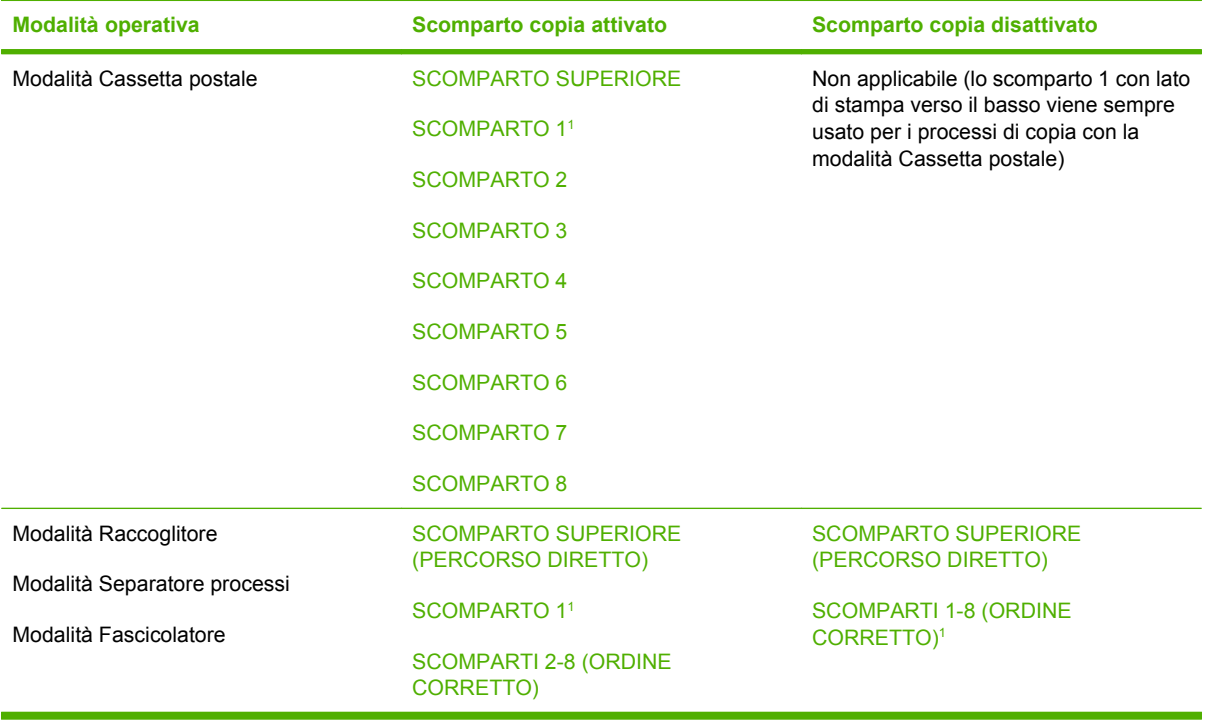

<sup>1</sup> Scomparto predefinito

## <span id="page-26-0"></span>**3 Soluzione dei problemi**

## <span id="page-27-0"></span>**Risoluzione dei problemi frequenti**

Utilizzare le informazioni contenute nella seguente tabella per risolvere i problemi comuni che possono verificarsi durante il funzionamento dell'MBM.

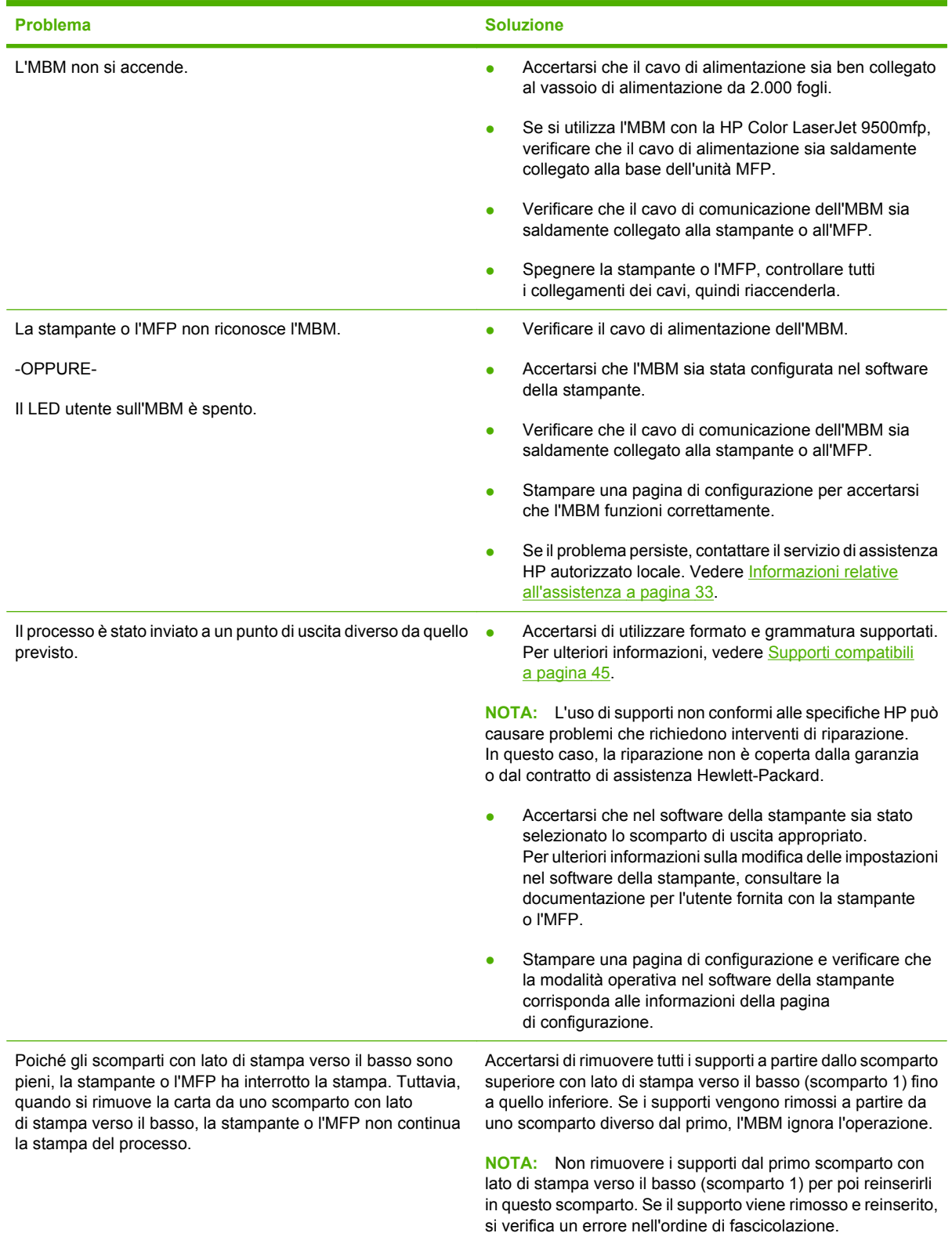

<span id="page-28-0"></span>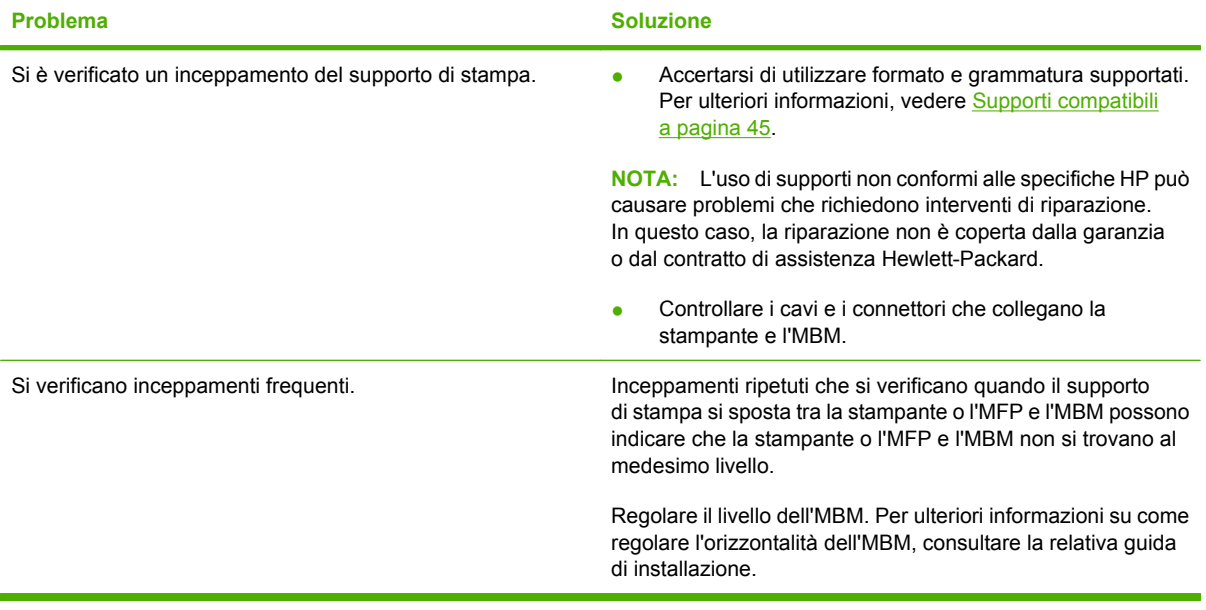

## <span id="page-29-0"></span>**Messaggi del pannello di controllo**

Nella seguente tabella vengono descritti i messaggi di carattere generale, relativi all'MBM, visualizzati sul pannello di controllo.

**NOTA:** Per i messaggi del pannello di controllo relativi agli inceppamenti che si verificano durante l'uso dell'MBM, vedere [Messaggi del pannello di controllo relativi agli inceppamenti a pagina 26.](#page-31-0)

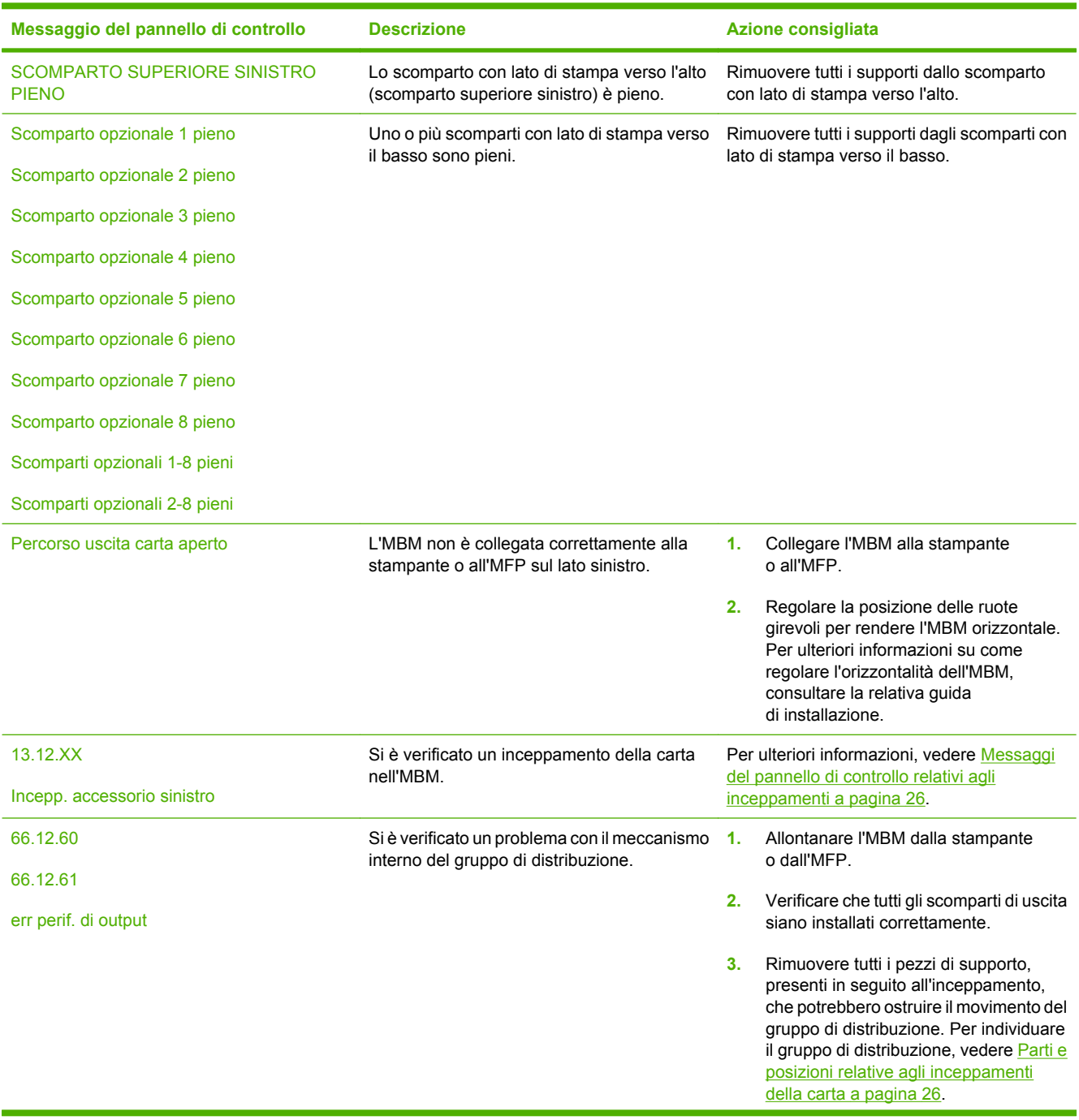

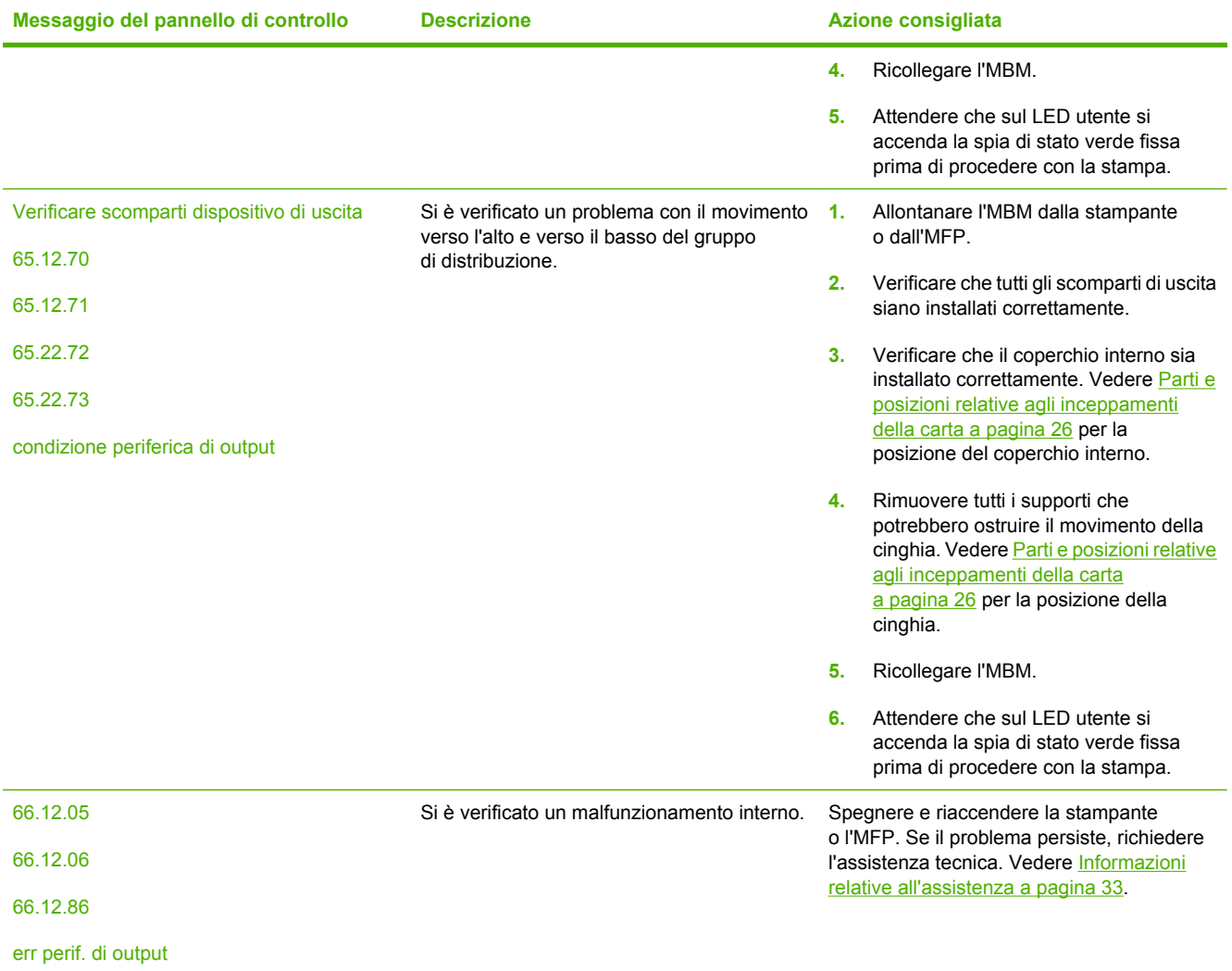

## <span id="page-31-0"></span>**Eliminazione degli inceppamenti**

Se sul pannello di controllo viene visualizzato il messaggio Incepp. accessorio sinistro, eseguire l'operazione consigliata in Messaggi del pannello di controllo relativi agli inceppamenti a pagina 26.

#### **Parti e posizioni relative agli inceppamenti della carta**

Nella seguente illustrazione vengono indicate le parti che possono essere interessate quando si verifica un inceppamento.

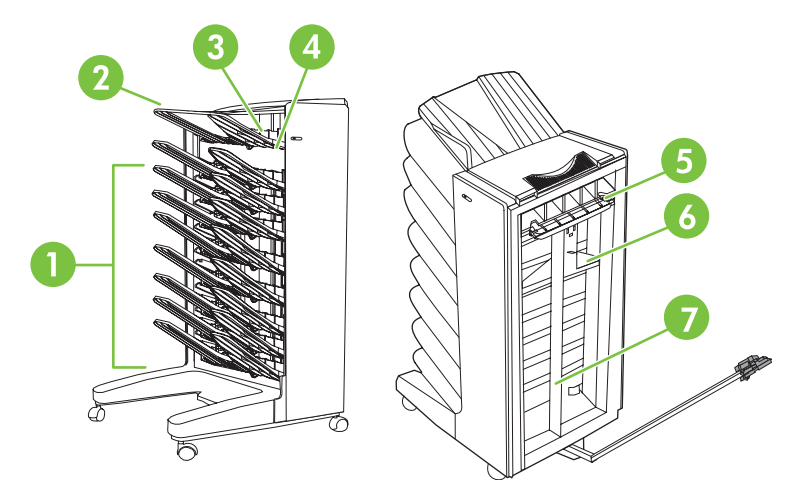

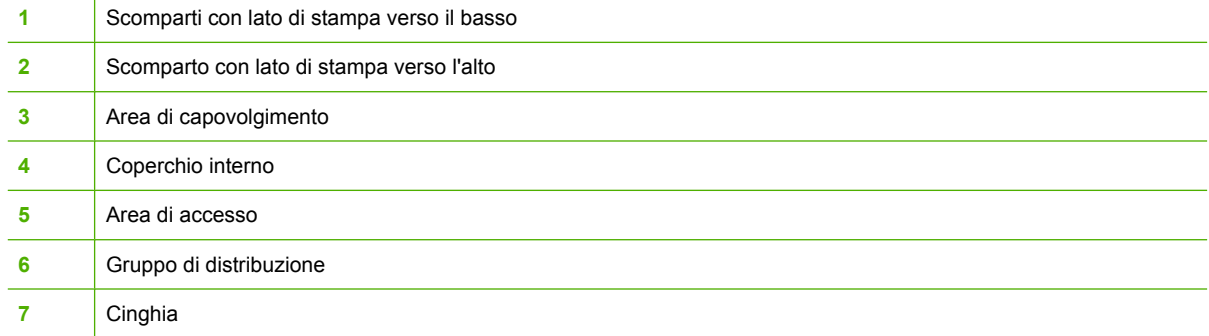

#### **Messaggi del pannello di controllo relativi agli inceppamenti**

Nella seguente tabella vengono descritti i messaggi del pannello di controllo relativi agli inceppamenti che possono verificarsi quando si utilizza l'MBM.

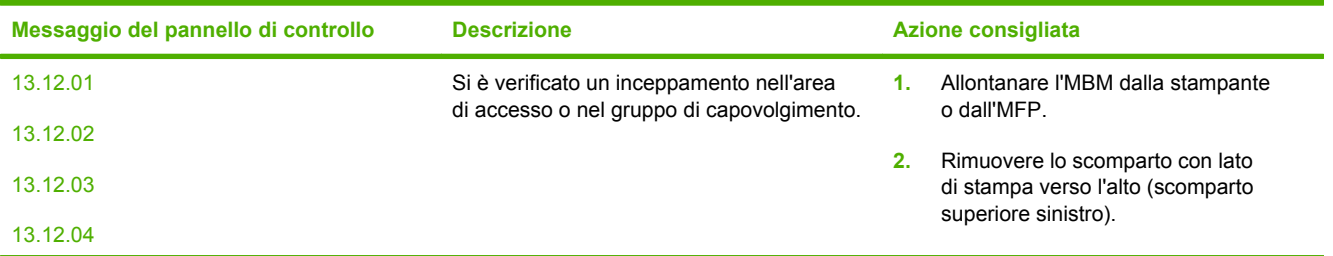

**NOTA:** Durante l'eliminazione degli inceppamenti, prestare molta attenzione a non strappare i supporti, in quanto anche piccoli frammenti di carta rimasti nell'MBM potrebbero causare altri inceppamenti.

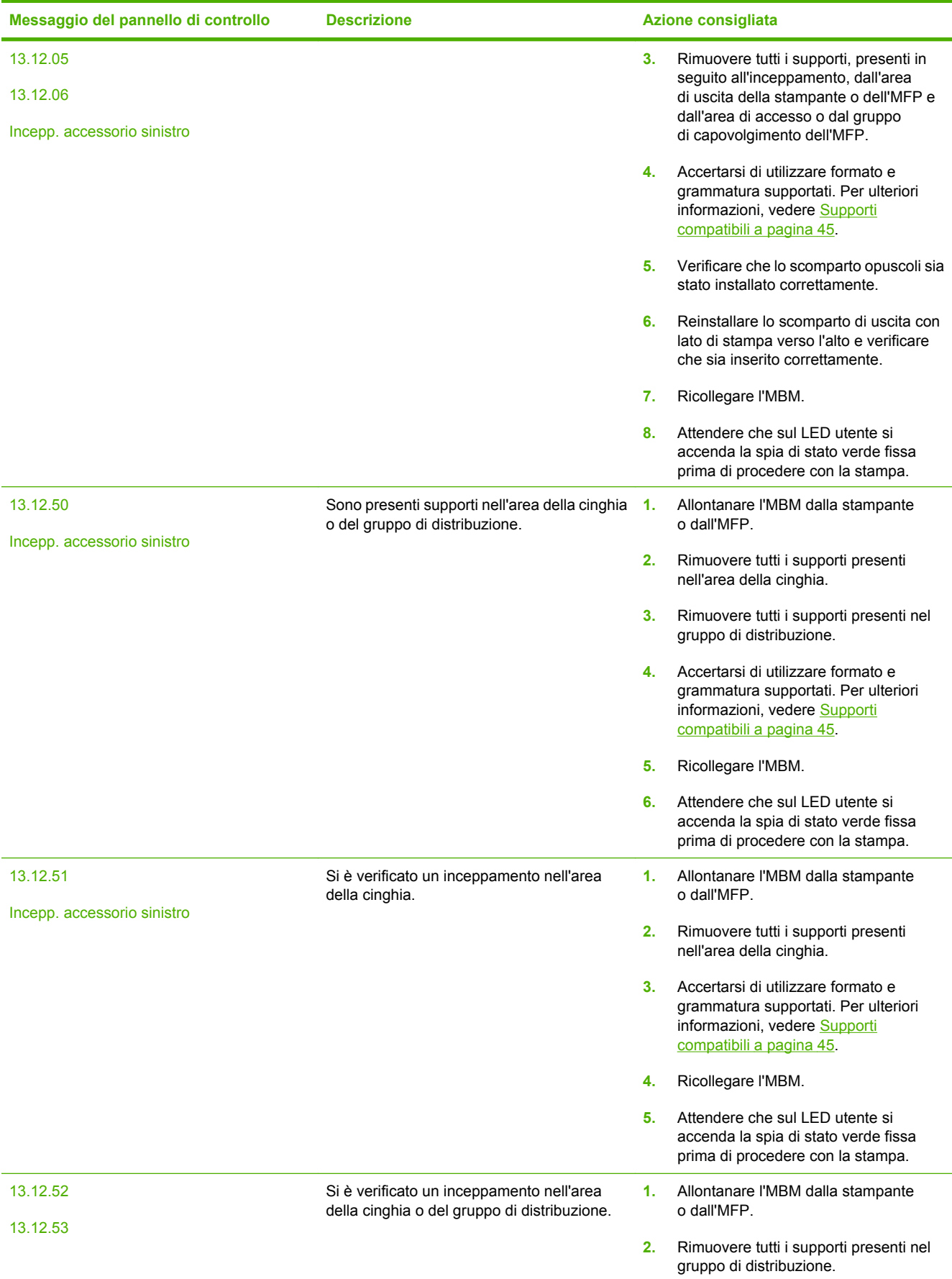

<span id="page-33-0"></span>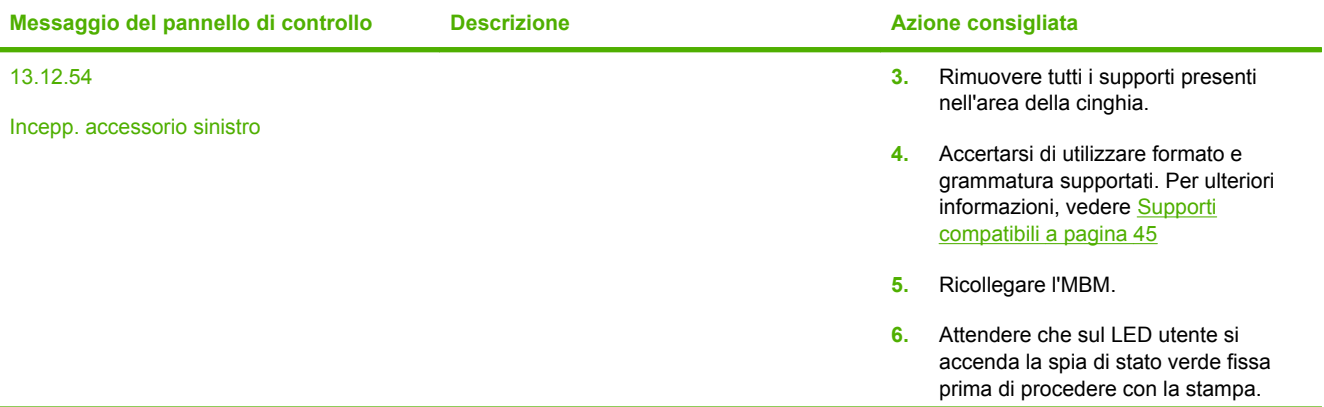

#### **Eliminazione degli inceppamenti nell'area della cinghia**

**1.** Allontanare l'MBM dalla stampante o dall'MFP. Per effettuare questa operazione, posizionarsi sul lato sinistro dell'MBM ed estrarre la periferica.

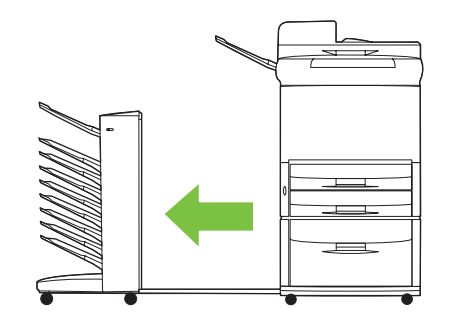

- **2.** Estrarre con cautela il supporto inceppato dall'area della cinghia.
- **ATTENZIONE:** Non spostare il gruppo di distribuzione verso l'alto o il basso. Non spostare o danneggiare le stringhe collegate al gruppo di distribuzione. Questa operazione potrebbe danneggiare seriamente l'MBM.

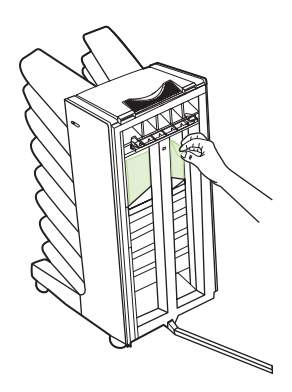

<span id="page-34-0"></span>**3.** Ricollegare l'MBM alla stampante o all'MFP.

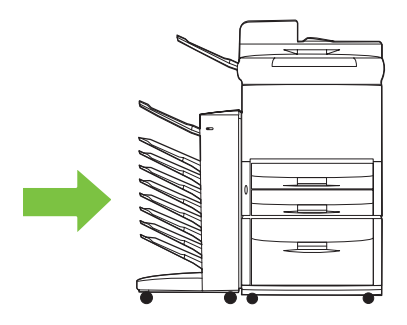

#### **Eliminazione degli inceppamenti nell'area di accesso**

**1.** Allontanare l'MBM dalla stampante o dall'MFP. Per effettuare questa operazione, posizionarsi sul lato sinistro dell'MBM ed estrarre la periferica.

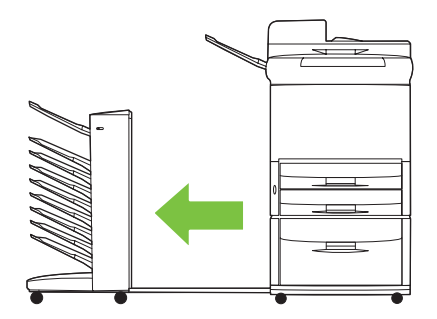

- **2.** Estrarre con cautela il supporto inceppato dall'area di accesso dell'MBM o dall'area di uscita della stampante o dell'MFP.
	- **AVVERTENZA!** Non toccare l'area di accesso. Può essere surriscaldata.

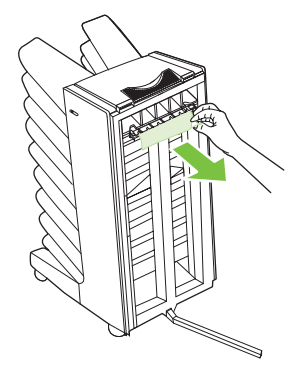

**3.** Ricollegare l'MBM alla stampante o all'MFP.

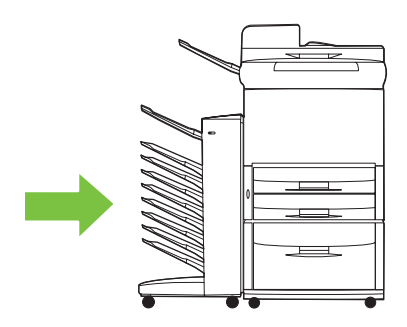

#### <span id="page-35-0"></span>**Eliminazione degli inceppamenti nello scomparto con lato di stampa verso l'alto e nel gruppo di capovolgimento**

**1.** Allontanare l'MBM dalla stampante o dall'MFP. Per effettuare questa operazione, posizionarsi sul lato sinistro dell'MBM ed estrarre la periferica.

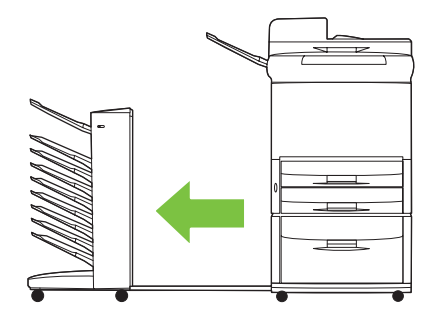

**2.** Rimuovere lo scomparto con lato di stampa verso l'alto (scomparto superiore sinistro).

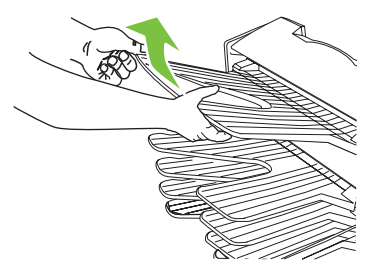

- **3.** Individuare la maniglia nell'area di capovolgimento e sollevarla. Rimuovere i supporti inceppati.
	- **AVVERTENZA!** Non toccare l'area di capovolgimento. Può essere surriscaldata.

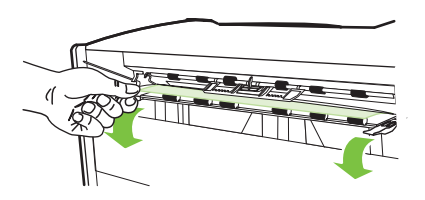

**4.** Reinstallare lo scomparto con lato di stampa verso l'alto (scomparto superiore sinistro).

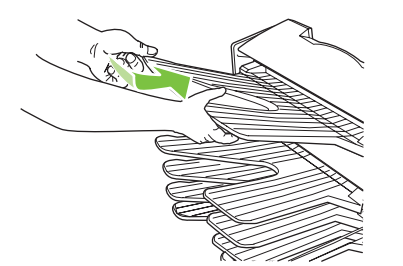

<span id="page-36-0"></span>**5.** Ricollegare l'MBM alla stampante o all'MFP.

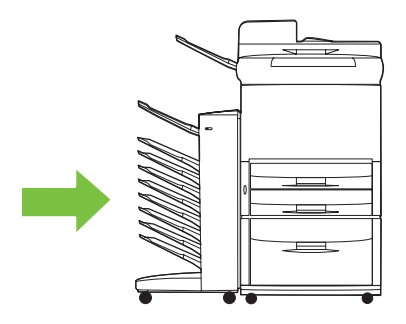

#### **Eliminazione degli inceppamenti nell'area del gruppo di distribuzione e negli scomparti con lato di stampa verso il basso**

**1.** Allontanare l'MBM dalla stampante o dall'MFP. Per effettuare questa operazione, posizionarsi sul lato sinistro dell'MBM ed estrarre la periferica.

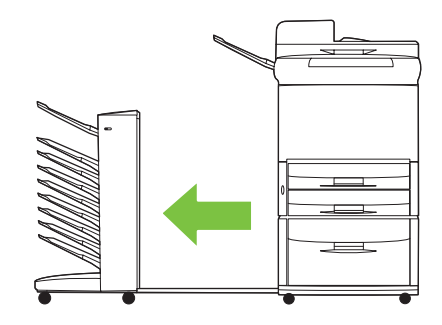

- **2.** Estrarre con cautela il supporto inceppato dallo scomparto con lato di stampa verso il basso e dal gruppo di distribuzione.
	- **NOTA:** Hewlett-Packard Company consiglia di rimuovere i supporti inceppati senza rimuovere gli scomparti con lato di stampa verso il basso.
	- **ATTENZIONE:** Prestare attenzione a non spostare il gruppo di distribuzione verso l'alto o il basso. Questa operazione potrebbe danneggiare seriamente l'MBM.

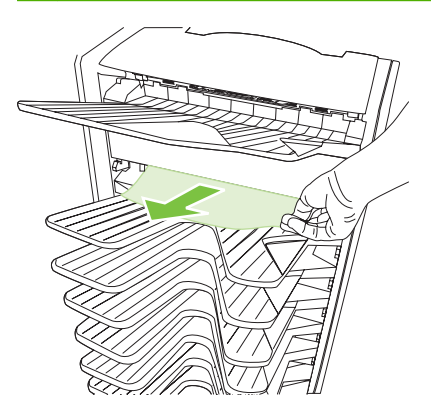

**3.** Ricollegare l'MBM alla stampante o all'MFP.

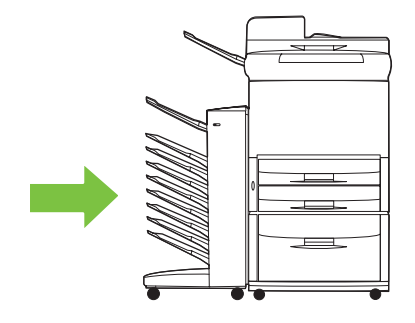

## <span id="page-38-0"></span>**4 Informazioni relative all'assistenza**

## <span id="page-39-0"></span>**Internet**

È possibile trovare soluzioni alla maggior parte dei problemi sul sito Web all'indirizzo [www.hp.com.](http://www.hp.com) Il sito Web HP comprende le domande ricorrenti (FAQ), la guida alla risoluzione dei problemi, informazioni sulla manutenzione e l'uso, nonché manuali per i seguenti prodotti utilizzati con l'MBM.

- **•** Stampanti HP LaserJet serie 9040
- Stampanti HP LaserJet serie 9050
- HP LaserJet 9040mfp
- HP LaserJet 9050mfp
- HP Color LaserJet 9500mfp
- HP LaserJet M9040 MFP
- HP LaserJet M9050 MFP

## <span id="page-40-0"></span>**Informazioni sulla garanzia**

Per informazioni sulla garanzia, consultare l'opuscolo della garanzia fornito con la stampante o l'MFP.

## <span id="page-42-0"></span>**A Tabella di riepilogo delle modalità operative**

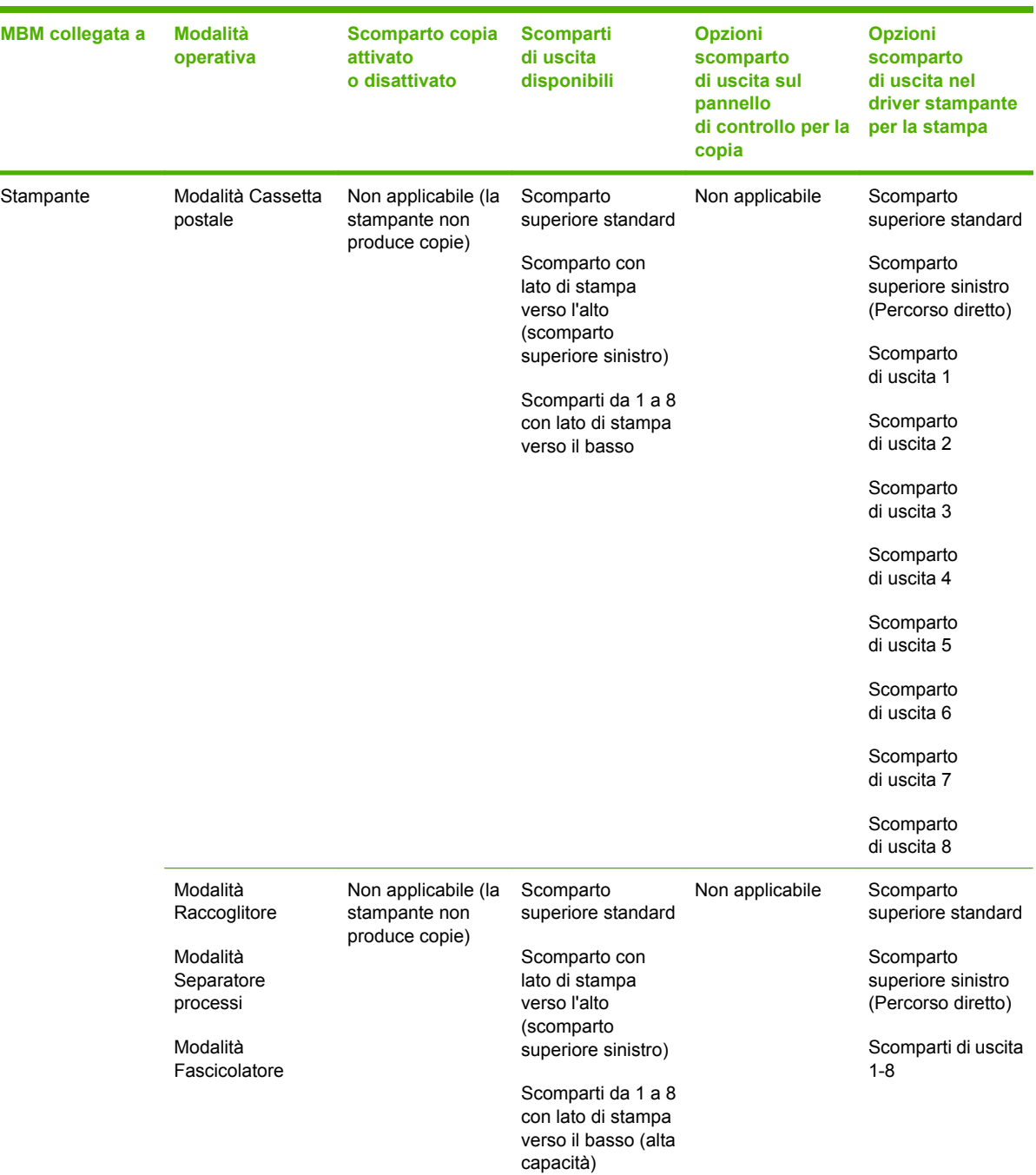

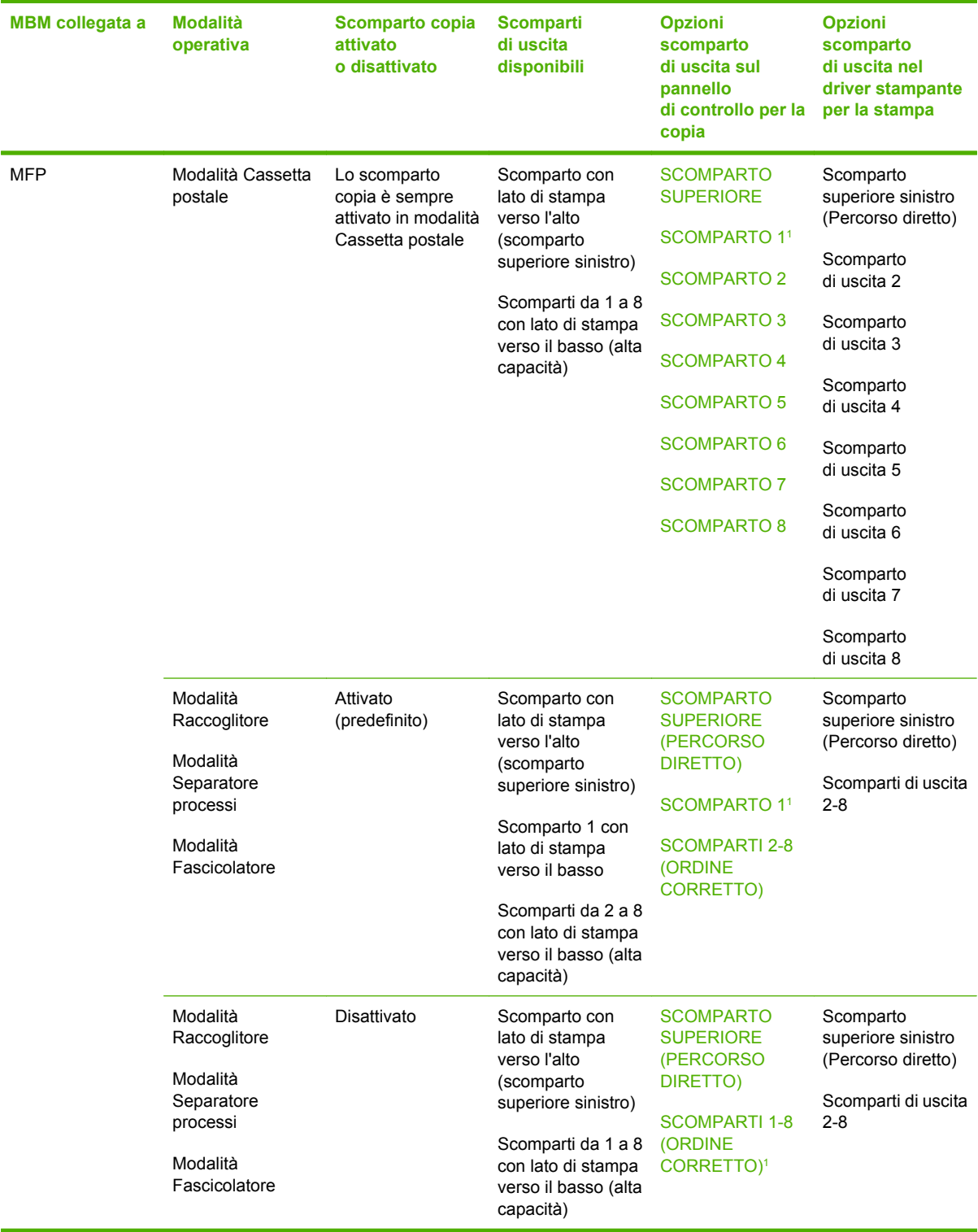

<sup>1</sup> Scomparto predefinito

## <span id="page-44-0"></span>**B Specifiche**

## <span id="page-45-0"></span>**Specifiche fisiche**

Nelle seguenti sezioni vengono indicate le specifiche fisiche della cassetta postale a 8 scomparti HP (MBM).

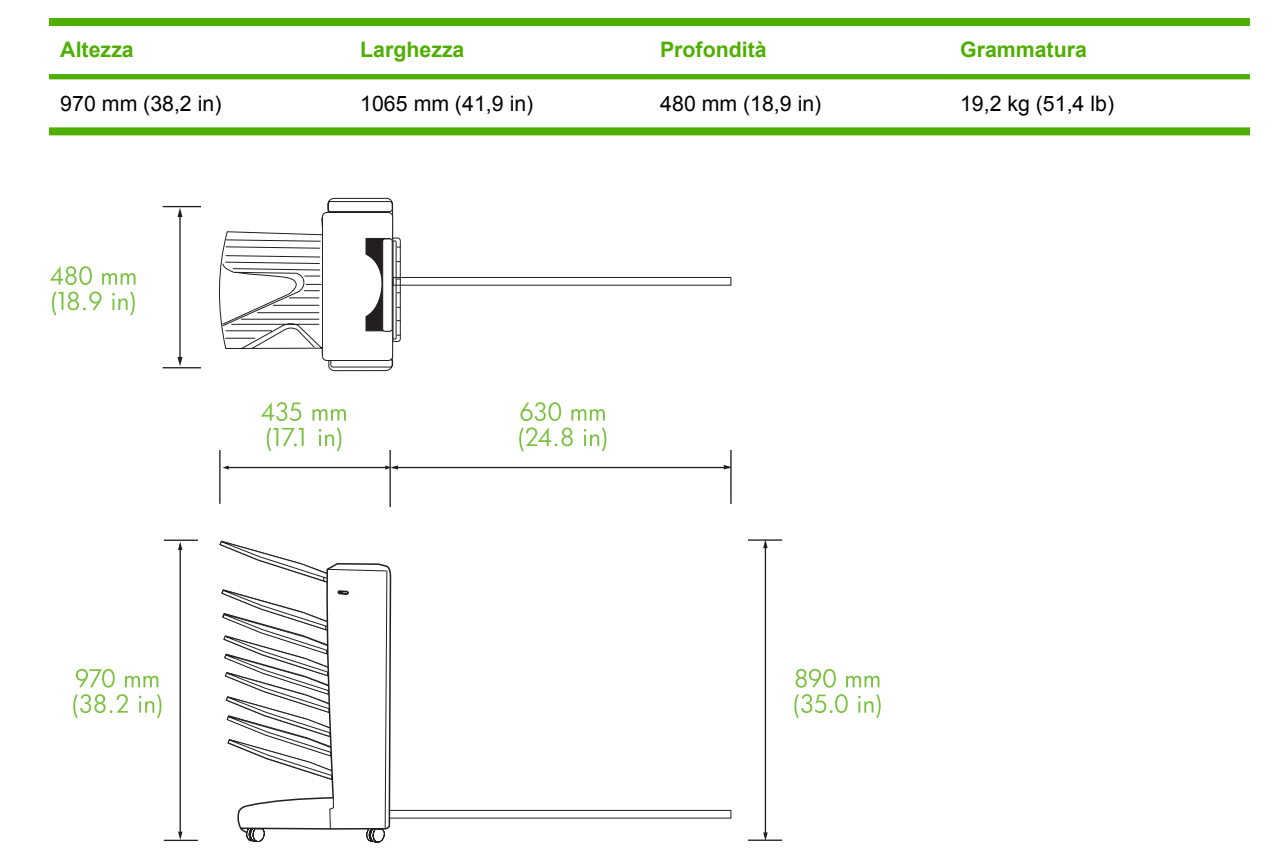

#### **Requisiti di spazio**

HP raccomanda le seguenti specifiche di installazione per l'uso della Cassetta postale a 8 scomparti HP (MBM) con la stampante o l'MFP.

- Posizionare la stampante o l'MFP e l'MBM su una superficie piana.
- Lasciare spazio attorno alla stampante o periferica MFP e all'MBM per consentire la ventilazione.
- Posizionare la stampante o l'MFP e l'MBM in una stanza ben ventilata.
- Non esporre la stampante o l'MFP e l'MBM alla luce solare diretta o ad agenti chimici, comprese soluzioni di pulizia a base di ammoniaca.
- <span id="page-46-0"></span>● Accertarsi che la stampante o l'MFP e l'MBM dispongano di un circuito di alimentazione adeguato nelle vicinanze. Per ulteriori informazioni, vedere la sezione [Requisiti di alimentazione e capacità](#page-48-0) [circuito a pagina 43](#page-48-0) in questo capitolo.
- Installare la stampante o l'MFP e l'MBM in un ambiente con livello di umidità e temperatura stabili. Per ulteriori informazioni, vedere la sezione **[Ambiente operativo e di immagazzinaggio](#page-49-0)** [a pagina 44](#page-49-0) in questo capitolo.

**Figura B-1** Requisiti di spazio per la Cassetta postale a 8 scomparti HP con HP Color LaserJet 9500mfp

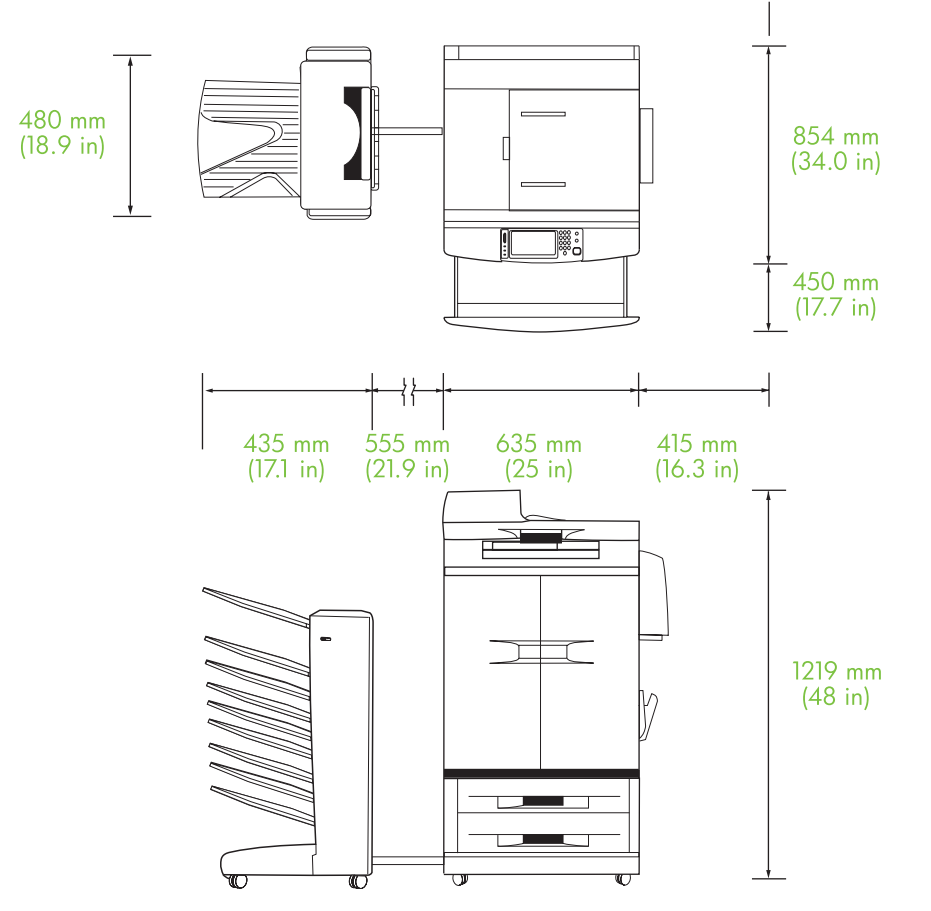

<span id="page-47-0"></span>**Figura B-2** Requisiti di spazio per la Cassetta postale a 8 scomparti HP con le stampanti HP LaserJet 9040mfp, HP LaserJet 9050mfp, HP LaserJet M9040 MFP e HP LaserJet M9050 MFP

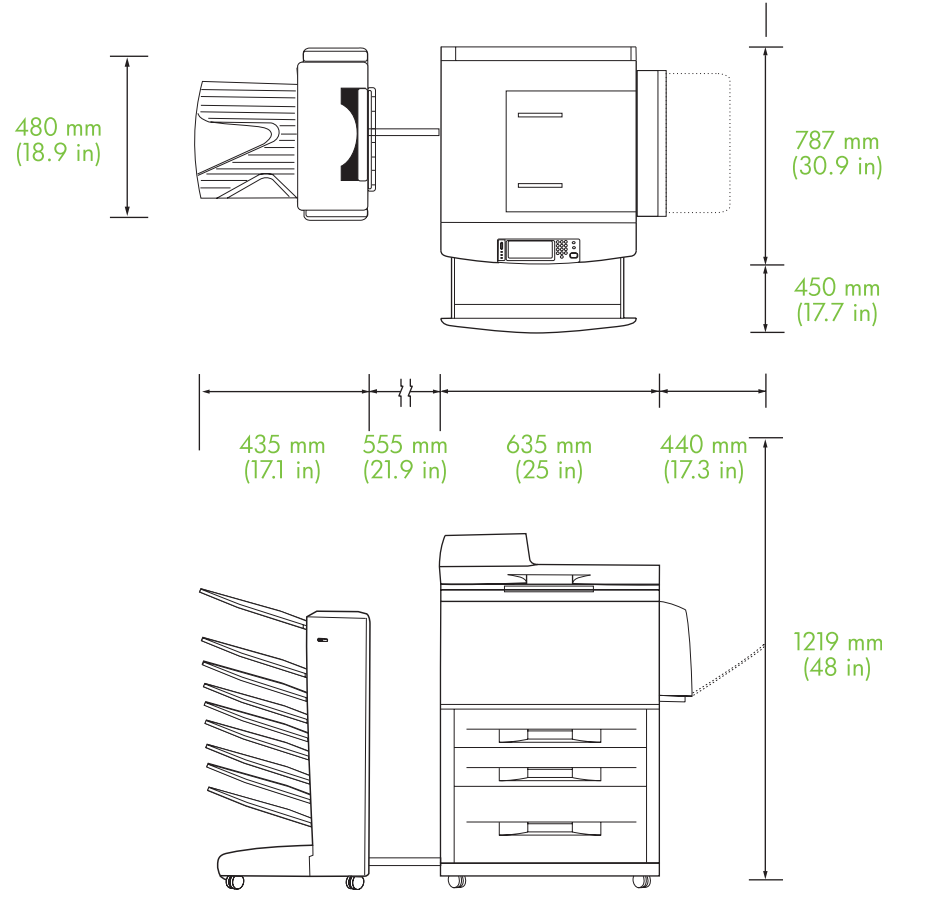

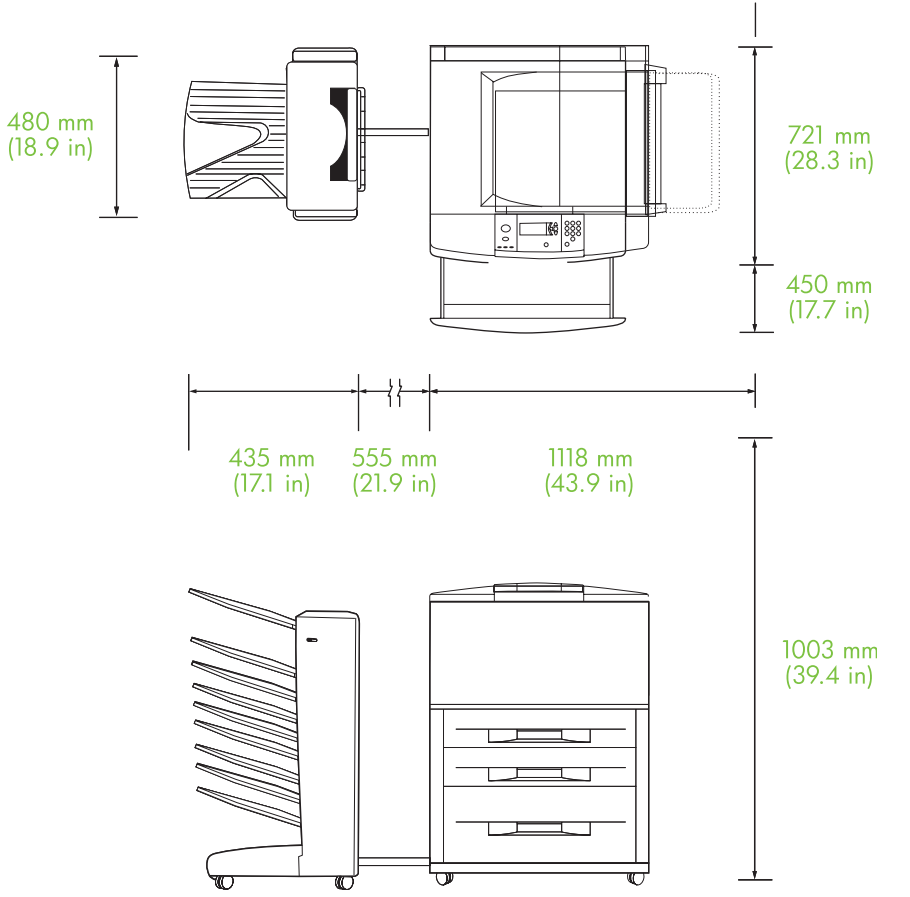

<span id="page-48-0"></span>**Figura B-3** Requisiti di spazio per la Cassetta postale a 8 scomparti HP con le stampanti HP LaserJet serie 9040/9050

### **Requisiti di alimentazione e capacità circuito**

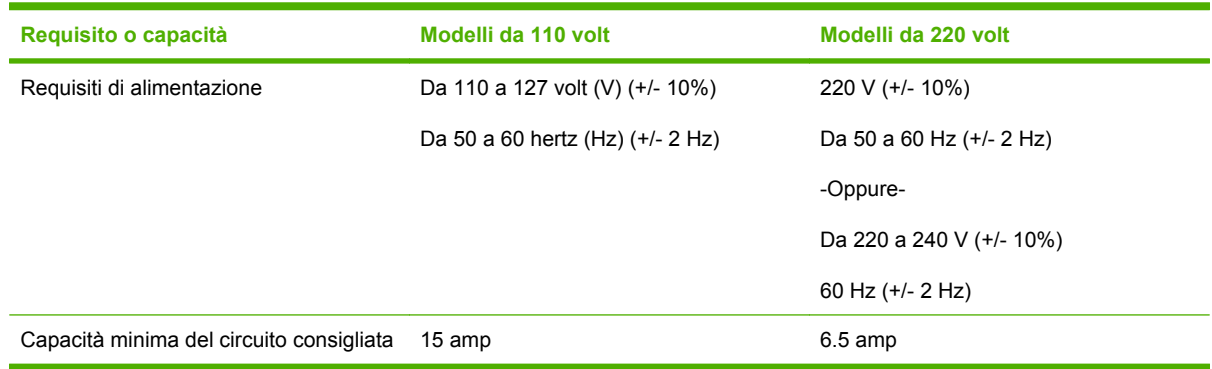

### <span id="page-49-0"></span>**Consumo energetico**

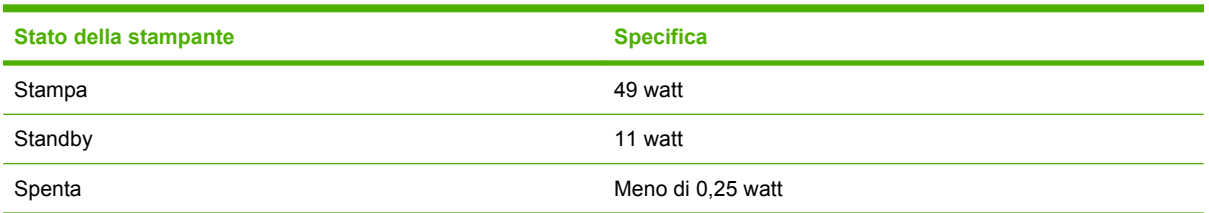

## **Ambiente operativo e di immagazzinaggio**

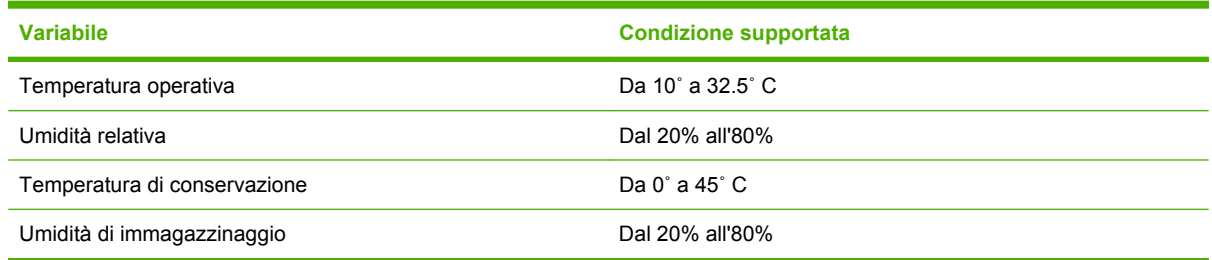

## <span id="page-50-0"></span>**Supporti compatibili**

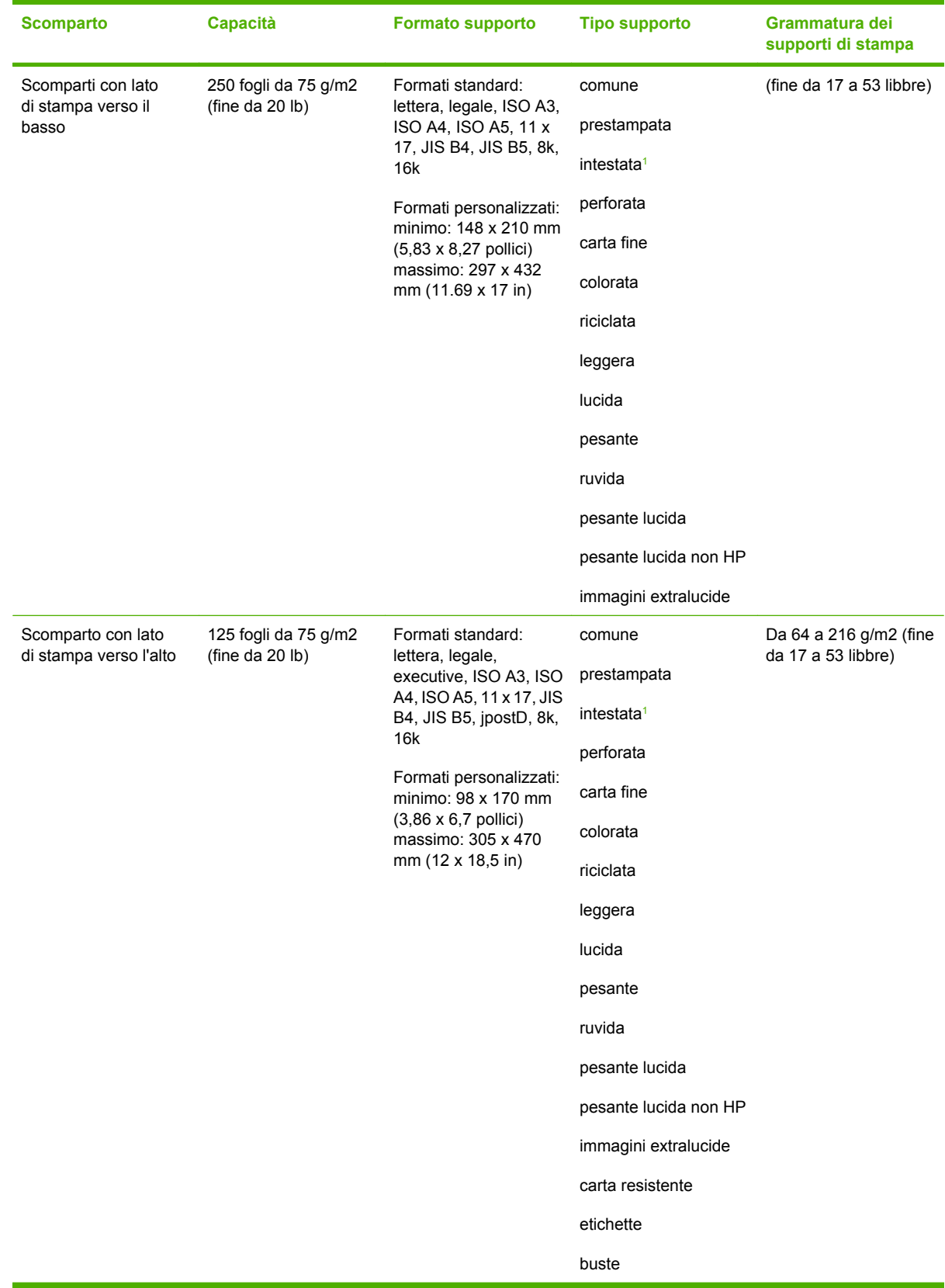

<span id="page-51-0"></span>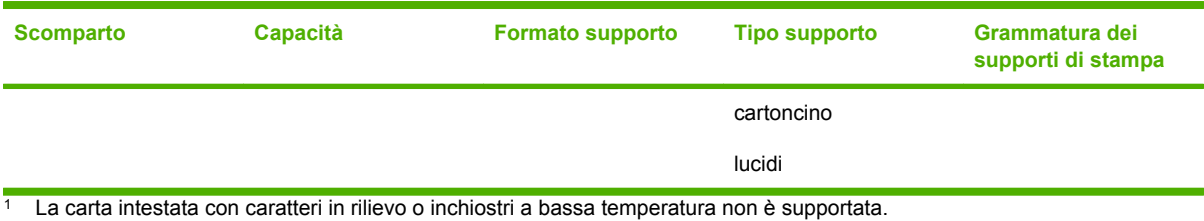

## <span id="page-52-0"></span>**C Informazioni sulle normative**

## <span id="page-53-0"></span>**Dichiarazione di conformità**

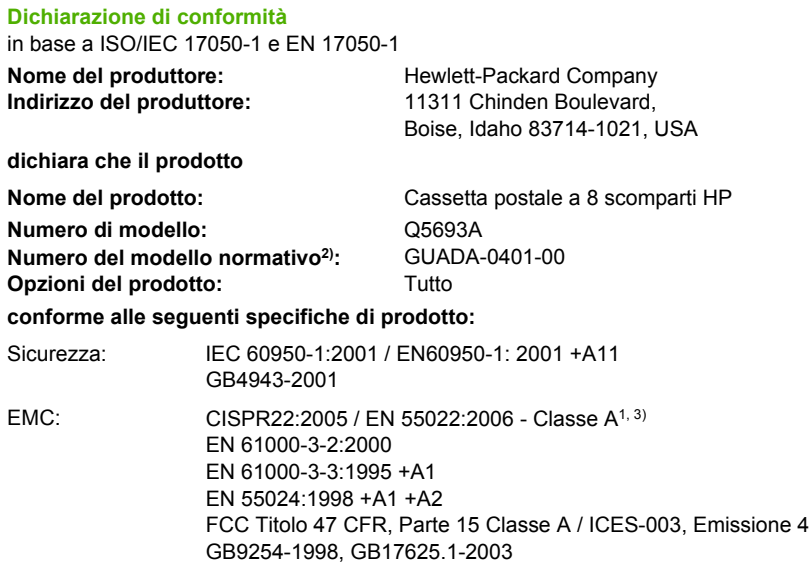

#### **Informazioni supplementari:**

Questo prodotto è conforme ai requisiti della Direttiva EMC 2004/108/CEE e della Direttiva sulle basse tensioni 2006/95/CEE ed è contrassegnato dal marchio CE.

Questo dispositivo è conforme alla Parte 15 delle normative FCC. Il funzionamento è soggetto alle due condizioni seguenti: (1) questa apparecchiatura non causa interferenze dannose e (2) deve accettare qualsiasi interferenza in ricezione, anche se tale interferenza può causare un funzionamento non corretto.

1) Il prodotto è stato collaudato in una configurazione tipica con PC Hewlett-Packard

2) Per scopi normativi, al prodotto è assegnato un numero del modello normativo. Tale numero non va confuso con il nome o il numero del prodotto.

3) Il prodotto soddisfa i requisiti EN55022 e CNS13438 Classe A e quindi si applica la seguente avvertenza: "Attenzione: questo è un prodotto di classe A. Nell'ambiente domestico il prodotto può causare interferenze radio e nel qual caso è necessario che l'utente intraprenda le azioni necessarie".

Boise, Idaho , USA

#### **25 gennaio 2007**

#### **Solo per informazioni sulla conformità, rivolgersi a:**

- Europa: L'ufficio di vendita e assistenza Hewlett-Packard locale oppure Hewlett-Packard GmbH, Department HQ-TRE / Standards Europe, Herrenberger Straße 140, D-71034 Böblingen, Germania, (FAX: +49-7031-14-3143)
- Stati Uniti: Product Regulations Manager, Hewlett-Packard Company, PO Box 15, Mail Stop 160, Boise, ID 83707-0015, , (telefono: 208-396-6000)

## <span id="page-54-0"></span>**Normativa FCC**

Questa apparecchiatura è stata collaudata ed è risultata conforme ai limiti stabiliti per le periferiche digitali di Classe A, ai sensi della Parte 15 delle normative FCC. Tali limiti sono stati specificati per fornire una ragionevole protezione dalle interferenze dannose in installazioni residenziali. Questa apparecchiatura genera, utilizza e può irradiare energia in radiofrequenza. Se l'apparecchiatura non viene installata e utilizzata in conformità alle istruzioni, può causare interferenze dannose alle comunicazioni radio. Tuttavia, non vi è alcuna garanzia che una particolare installazione non provochi interferenza. Qualora l'apparecchiatura causasse interferenze dannose alla ricezione radio o televisiva, verificabile spegnendo e riaccendendo l'apparecchiatura, si invita l'utente a eliminare tali interferenze adottando una o più delle seguenti misure.

- Orientare diversamente o spostare l'antenna ricevente.
- Aumentare la distanza fra l'attrezzatura e il ricevitore.
- Collegare l'attrezzatura a una presa su un circuito diverso da quello in cui si trova il ricevitore.
- **•** Consultare il rivenditore o un tecnico radio/TV specializzato.
- **NOTA:** Le modifiche apportate alla stampante che non siano esplicitamente autorizzate dalla HP possono annullare la facoltà dell'utente di utilizzare l'apparecchio.

L'uso di un cavo di interfaccia schermato è necessario per garantire la conformità ai limiti di Classe A della Parte 15 delle normative FCC.

## <span id="page-55-0"></span>**Norme DOC per il Canada**

Complies with Canadian EMC Class A requirements.

« Conforme à la classe A des normes canadiennes de compatibilité électromagnétiques. « CEM ». »

## **Dichiarazione VCCI (Giappone)**

この装置は、情報処理装置等電波障害自主規制協議会(VCCI)の基準 に基づくクラスA情報技術装置です。この装置を家庭環境で使用すると電波 妨害を引き起こすことがあります。この場合には使用者が適切な対策を講ず るよう要求されることがあります。

## **Dichiarazione EMI (Corea)**

A급 기기 (업무용 정보통신기기)

이 기기는 업무용으로 전자파적합등록을 한 기기이오니 판매자 또는 사용자는 이 점을 주의하시기 바라며, 만약 잘못판매 또는 구입하였을 때에는 가정용으로 교환하시기 바랍니다.

## **Dichiarazione EMI (Taiwan)**

警告使用者:

這是甲類的資訊產品,在居住的環境中使用時,可能會造成射頻 干擾,在這種情況下,使用者會被要求採取某些適當的對策。

## <span id="page-56-0"></span>**Indice analitico**

#### **A**

alimentazione risoluzione dei problemi [22](#page-27-0) alimentazione, caratteristiche [44](#page-49-0) assistenza clienti [34](#page-39-0)

#### **C**

configurazione impostazioni predefinite [6](#page-11-0) modalità operative [7](#page-12-0), [9](#page-14-0)

#### **D**

Dichiarazione EMI per la Corea [50](#page-55-0) Dichiarazione EMI per Taiwan [50](#page-55-0) Dichiarazione VCCI per il Giappone [50](#page-55-0)

#### **F**

fascicolatore, modalità [8](#page-13-0) funzioni [2](#page-7-0)

#### **G**

gruppo capovolgimento, eliminazione inceppamenti [30](#page-35-0) gruppo di distribuzione, eliminazione inceppamenti [31](#page-36-0)

#### **I**

immagazzinaggio, specifiche [44](#page-49-0) impostazioni dell'applicazione driver modalità operative [10](#page-15-0) inceppamenti messaggi del pannello di controllo [26](#page-31-0) ripetuti, risoluzione dei problemi [23](#page-28-0)

scomparti con lato di stampa verso il basso, eliminazione inceppamenti [31](#page-36-0) ubicazione [26](#page-31-0) inceppamenti carta area della cinghia, eliminazione [28](#page-33-0) inceppamenti carta area di accesso, eliminazione [29](#page-34-0) inceppamenti dei supporti di stampa ripetuti, risoluzione dei problemi [23](#page-28-0)

#### **M**

messaggi del pannello di controllo generali [24](#page-29-0) inceppamenti [26](#page-31-0) modalità scomparti predefiniti [6](#page-11-0) modalità cassetta postale [7](#page-12-0) modalità separatore processi [7](#page-12-0)

#### **N**

Normativa FCC [49](#page-54-0) Norme DOC per il Canada [50](#page-55-0)

**P**

percorso uscita carta aperto [24](#page-29-0) periferiche supportate [1](#page-6-0)

#### **R**

requisiti di spazio HP Color LaserJet 9500mfp [41](#page-46-0) HP LaserJet 9040mfp/ 9050mfp [42](#page-47-0) stampanti HP LaserJet serie 9050 [43](#page-48-0)

risoluzione dei problemi inceppamenti, area di accesso [29](#page-34-0) periferica non riconosciuta [22](#page-27-0)

#### **S**

scomparti capacità [2](#page-7-0) copia [14](#page-19-0), [19](#page-24-0) impostazioni predefinite [6](#page-11-0) individuazione [3](#page-8-0) modalità operative [7](#page-12-0), [37](#page-42-0) pieni [22](#page-27-0), [24](#page-29-0) predefinito, assegnazione [15](#page-20-0) risoluzione dei problemi di selezione [22](#page-27-0) selezione [17](#page-22-0) specifiche dei supporti [45](#page-50-0) scomparti di uscita pieni modalità operative [7](#page-12-0) scomparto con lato di stampa verso l'alto inceppamenti, rimozione [30](#page-35-0) individuazione [3](#page-8-0) scomparto di uscita ADF [3](#page-8-0) scomparto superiore sinistro. *Vedere* scomparto con lato di stampa verso l'alto specifiche ambientali [44](#page-49-0) specifiche dell'ambiente operativo [40](#page-45-0) specifiche fisiche [40](#page-45-0) spie individuazione [3](#page-8-0) stato [4](#page-9-0) spie lampeggianti [4](#page-9-0) supporti di stampa capacità supporti [2](#page-7-0) specifiche [45](#page-50-0)

invent

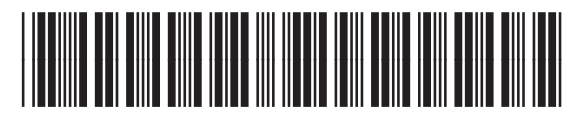

Q5693-90906